## **SCAN-650 Scanning Sonar OPERATION MANUAL** *JW FISHERS MFG INC* rev 811

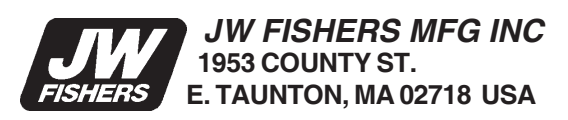

**(508) 822-7330; (800) 822-4744; FAX (508) 880-8949 Email: jwfishers@aol.com WEB: www.jwfishers.com**

# **SCAN-650**

Scanning Sonar

# **OPERATION AND MAINTENANCE MANUAL**

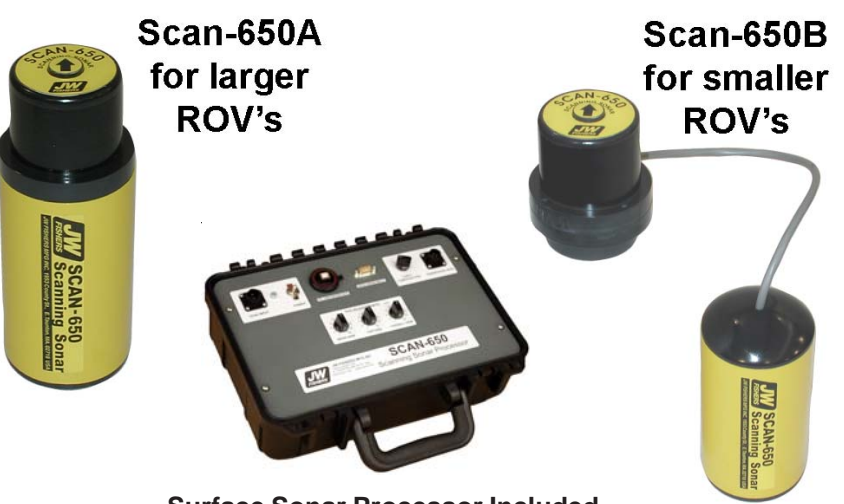

**Surface Sonar Processor Included**

TWO DIFFERENT PACKAGES, SAME HIGH PERFORMANCE UNIT

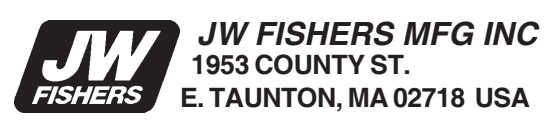

**(508) 822-7330; (800) 822-4744; FAX (508) 880-8949 Email: jwfishers@aol.com WEB: www.jwfishers.com**

## **TABLE OF CONTENTS**

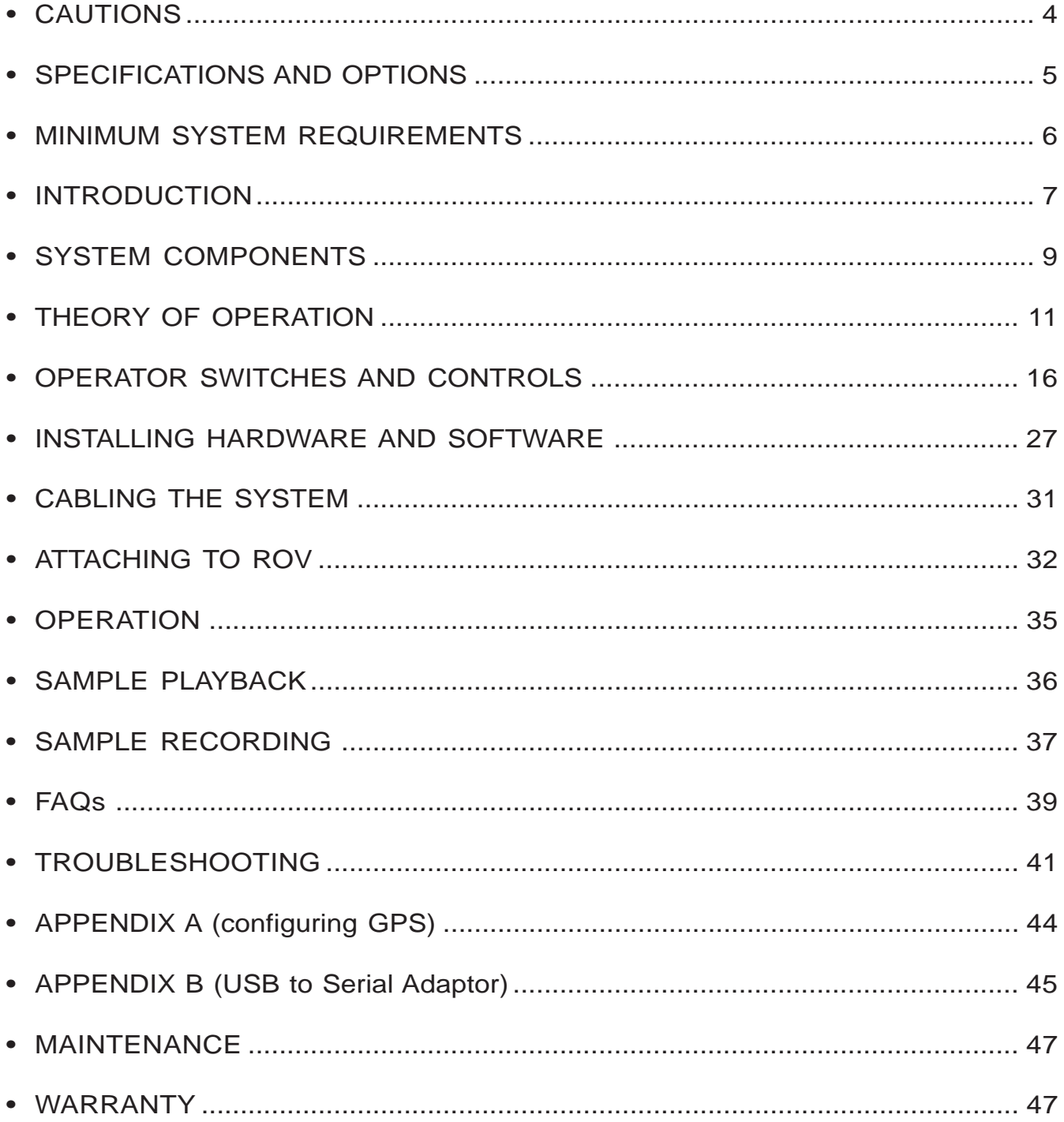

#### CAUTIONS:

- Do not allow the SCAN-650 to be exposed to excessive heat by leaving it in direct sunlight or inside of a closed vehicle on a hot day. Excessive heat can buildup inside the housing which can damage the electronics and/or destroy the waterproof seals.
- Take special care of the black flexible boot located on the top of the scanning head. The black flexible boot is an acoustic window that should be keep clean (soap and water) and protected from damage.
- Do not remove the (6) screws that hold the black flexible boot in place on the scanning head in-place. The scanning head contains a liquid that will drain out if the screws are loosened.
- Do not remove the black hex head bolt on the scanning head (this is only on the 2 piece SCAN-650).
- When mounting the scanning head, be sure the arrow on top of the scanning head is pointing forward, this will be the top of the screen on the PC.

## **SPECIFICATIONS**

## **PERFORMANCE/DESCRIPTION:**

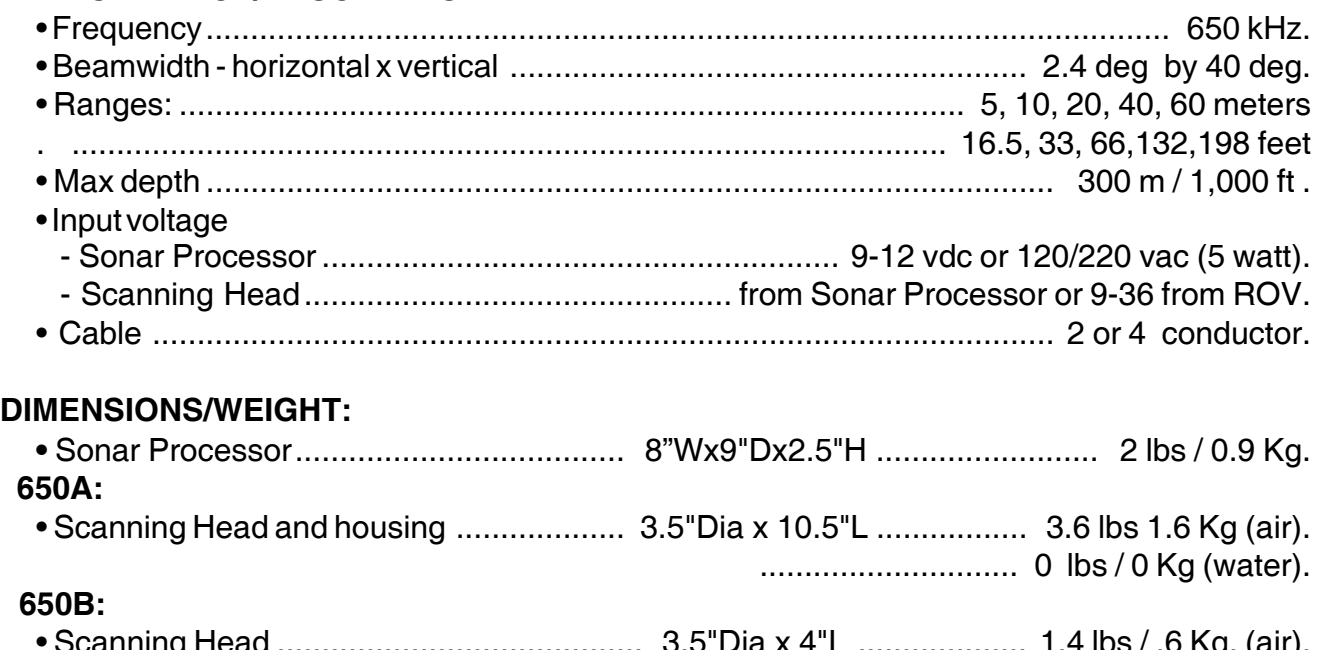

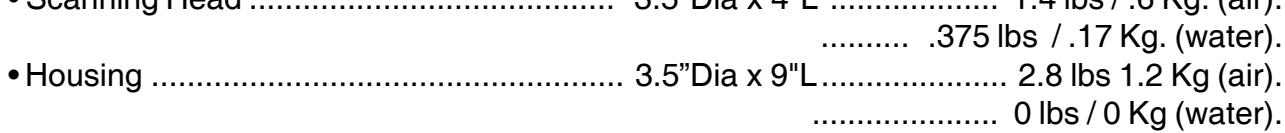

## SCAN-650 Sweep Speed (360° Sweep)

Laptop PC

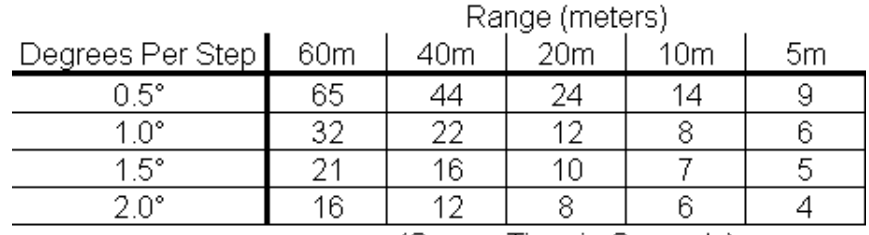

(Sweep Time in Seconds)

Note:

If 180° sweep, cut times in half; if 90° sweep, cut times by four, etc.

#### **OPTIONS**

• up to 600 meters / 2,000 feet of cable

• Carrying case

#### **SCAN-650 MINIMUM SYSTEM REQUIREMENTS**

CPU: Intel or AMD. 500MHz System memory: 64 Mb RAM (Faster CPU and more RAM will allow faster scanning) One available USB port Windows 98 or later 15 Mb of free disk space for program installation Disk space for file recording: **5 Meter Range** .5 deg step ............... 52 meg/hr ............ 13 hrs/CD, 90 hrs/DVD 2 deg step ................ 30 meg/hr ............ 23 hrs/CD, 200 hrs/DVD **10 Meter Range** .5 deg step ............... 27 meg/hr ............ 25 hrs/CD, 170 hrs/DVD 2 deg step ................ 17 meg/hr ............ 39 hrs/CD, 270 hrs/DVD **60 Meter Range** .5 deg step ............... 14 meg/hr ............ 50 hrs/CD,345 hr/DVD 2 deg step ................ 11.5 meg/hr ......... 60 hr/CD, 400 hr/DVD Video Card capable of: 16 bit color Screen Area of 800 x 600 pixels (minimum) Optional: CD or DVD burner for archiving files Note: For the fastest scanning capability, shut down all other programs (including virus scan).

## **INTRODUCTION**

The SCAN-650 is a high performance imaging sonar system available in two different package configurations which enables it be used on large or small ROVs. It can also be pole-mounted and used from a small boat in shallow water.

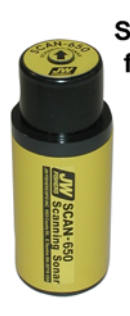

Scan-650A

The SCAN-650A configuration is used with for larger **ROV's** larger ROVs, or when the main application is boat deploying the unit on a pole (see photo next page). The black scanning head is connected permanently to the electronics module. A cable (not shown) comes out of the bottom of the electronics module and connects to the Sonar Processor.

The SCAN-650B configuration is used with smaller ROVs. The black scanning head is mounted to the front of the ROV and a short cable connects the head to the electronics module which is mounted on the side or under the ROV. Cabling options include a hardwired version where a cable comes out of the bottom of the of the electronics module and connects directly to the Sonar Processor or a set of short wires equipped with under water connectors and a hull penetrator. This option allows the wiring from the scanning head to enter the ROV. The scannin head can draw power from the ROV and utilize (2) spare wires in the ROV umbilical cable for communication with the Sonar Processor.

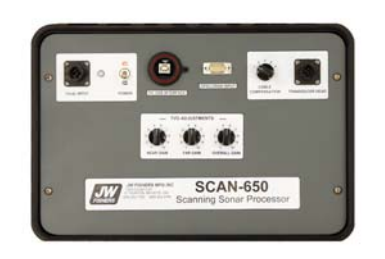

The Sonar Processor is located in the boat and allows fine tuning of the signal from the electronics module prior to being displayed and recorded on the PC display. It is used with both of the above models. The Sonar Processor also includes an interface for a GPS receiver.

Scan-650B for smaller **ROV's** 

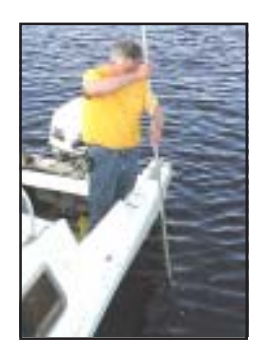

Mounting the scanning head on a pole allows it to be deployed from a boat in shallow water.

 When operating in shallow water, the scanning head can taped or clamped to a pole and deployed over the side of a boat or off a dock. Pole must be held very steady (and no waves if deployed from a boat) to insure a clear picture. If the surface conditions are too rough, the scanning head can be attached to a tripod and lowered to the bottom (2' off bottom for small targets) to provide clear images. There are times when it is advantages to deploy the scanning head inverted (upside down). This might occur when deploying on a pole. The software allows inverted scanning (see "Settings" Menu pg 18 .)

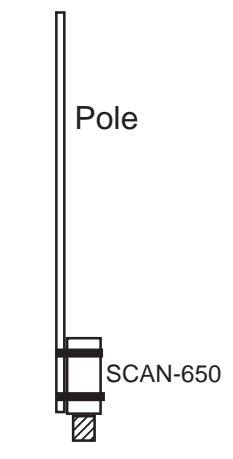

Transducer (black end) is positioned downward when operating with a pole. Be sure transducer is below bottom of pole (so pole does not interfere with signal).

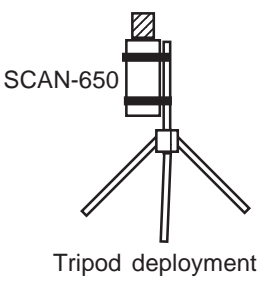

The target below is a pickup truck (note large black shadow) located in 18 feet of water. The scanning head was mounted on a pole which was deployed from a small boat (see top photo).

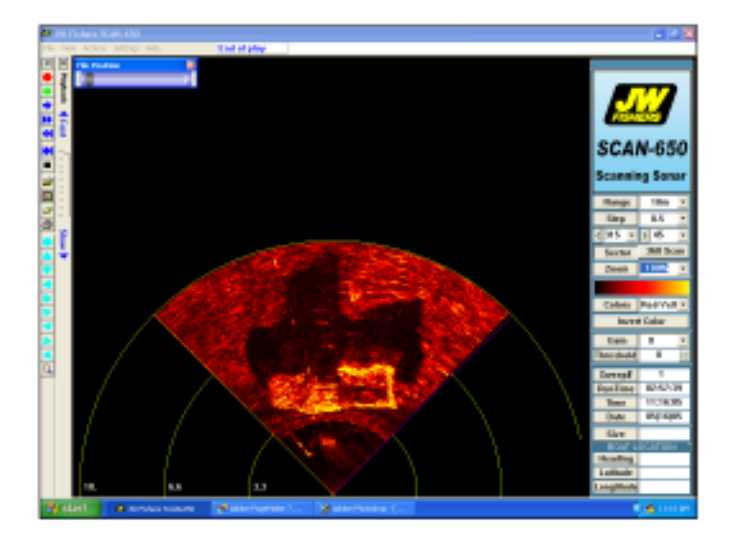

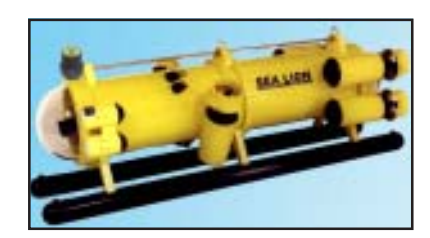

SCAN-650 scanning head mounted on Fishers SeaLion ROV.

The most common application is mounting the scanning head on an ROV. The ROV can rest on the bottom or hover just off the bottom and the sonar scans 360 degrees looking for targets.

## **SYSTEM COMPONENTS**

Signals from the scanning head travel up the cable to the Sonar Processor on the surface. The signals are processed and sent to the PC where the signal is displayed and recorded. The boat's GPS receiver can also be connected to the Sonar Processor. If connected, the boat's Latitude and Longitude will be displayed and recorded by the PC.

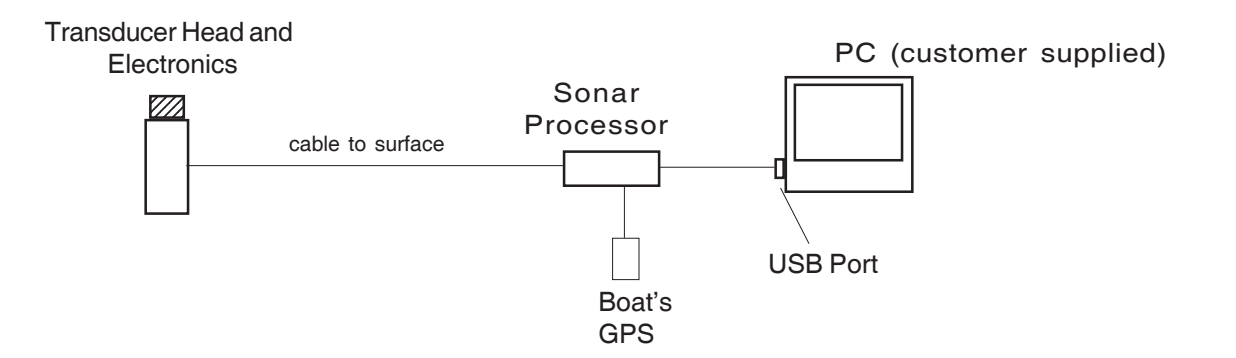

The Sonar Processor connect to any available USB port on the PC. (Note: It is best to use the same physical USB port every time you operate)

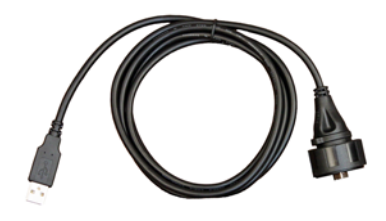

The Sonar Processor can be powered by 9 - 12 vdc. A 120/220 vac to 12 vdc wall transformer is supplied to power the system from a 120/220 ac voltage supply. A cable with battery clips is supplied to power the sonar from a 12 volt battery.

Wall Transformer Cable for 12 v battery

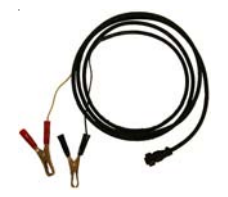

## **LEFT BLANK**

## **THEORY OF OPERATION**

#### SONAR BASICS

Sonar is the bouncing of an acoustic signal off a target and then measuring the time it takes to return - thus giving us distance, and measuring the size or amplitude of the returned signal - thus giving us hardness of the target. Since the speed of sound in water is known (1500 meters per second), it is easy to determine the distance to a target by simply measuring the time it takes to make the round-trip and dividing by two. If we examine the size of the returned signal (amplitude), we can determine if the sonar signal hit a soft object (mud bottom) or a hard object (rocky bottom). The muddy bottom will absorb much of the signal with very little signal (echo) being returned. The rocky bottom produces a large echo which is called a hard return.

The acoustic signal is produced by a transducer. In operation, the transmitter generates an electrical pulse which is applied to the transducer. The transducer converts this pulse to a mechanical vibration which produces an oscillating pressure wave in the water thus forming a sound pulse. The pulse then travels away from the transducer until it strikes an object at which point some portion of the pulse is reflected back to the transducer as an echo.

When the echo returns to the transducer, the transducer is mechanically excited by the sound pressure and converts the vibration into an electrical signal. This signal is then detected and amplified by the receiver.

The control/display unit regulates the precise timing between the transmitters, receiver and display elements.

#### DEPTH SOUNDER

Depth sounders are a simple form of sonar. They send out a conical shape energy pulse toward the bottom, listen for the return, calculate the time it took, and displays the answer in feet (of depth). If your depth sounder has a display or a printout, a line will be drawn representing the bottom. Because the beam is so wide (15 to 30 deg), the beam will be on the object for a long time as you pass over it. As a result, even smaller objects appear to be quite large on the printout. Fish show up as large arcs on the display. Depth sounders typical operate at a frequency of between 50kHz and 200kHz. Good for long range but not for detecting small targets

#### SCANNING SONAR

Scanning sonar refines the process by decreasing the beam width to a very narrow 2 deg (2 deg by 40 deg fan shaped beam) and dramatically increasing the frequency of the signal (typically 600kHz range). The very narrow fan shaped beam and high frequency dramatically improves the detail of the objects on the bottom. The fact that scanning sonar sweeps the beam back and forth across the bottom gives a major improvement over the depth sounder printout for bottom detail. Not only can very small targets be detected but the details of the target can be seen.

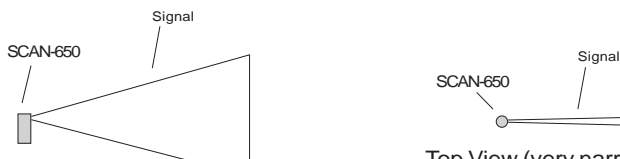

Side View (fan shaped signal)

SCAN-650

Top View (very narrow signal)

## **THEORY OF OPERATION** (continued)

The JW Fishers SCAN-650 scanning sonar operates by transmitting a short, high energy, narrow width acoustic wave. This high energy acoustic wave hits directly below the transducer first (as shown below)

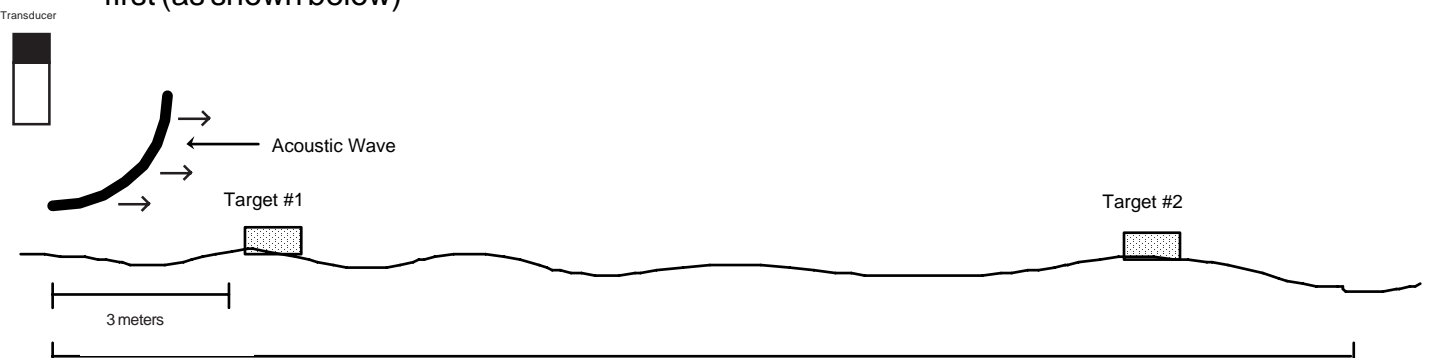

25 meter range

As the pulse continues to sweep across the bottom, away from the transducer, echoes continuously return to the transducer (see below). The returning echos strike the transducer which produce the return electrical signals.

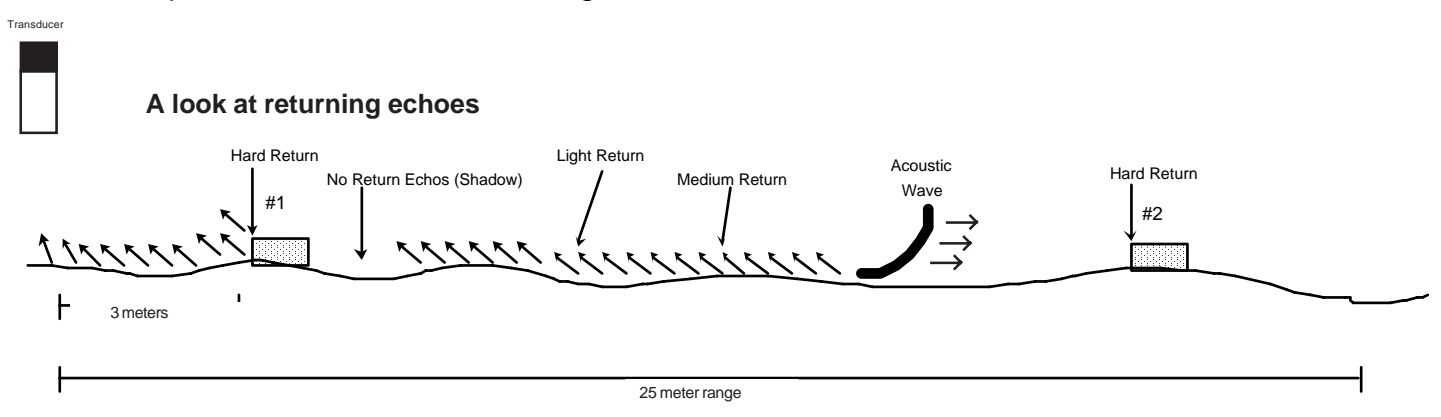

The harder the object (rocks, metal, etc ), the larger the returned echo. The angle of the bottom surface and target angles also impact the amplitude of the return signal. The left side of target #1 and #2 will produce a larger (harder) return echo than the top area. When the acoustic wave hits the top of the target, some of the echo is reflected away from the fish. When the bottom slopes away and down from the fish, only light echo's return from the bottom. When the bottom slopes upward, medium echo returns are received. If a hard target is positioned on a down or on a up-sloping bottom, a hard return will result from the target. If a target is up "off the bottom", as is target #1 and #2, then there will be an area directly behind the target that will be blocked from the acoustic wave. No echo returns will be received from that area by the fish. When displaying this area, the display will show a no signal color. This area on the display is called the target's "shadow".

The return electrical signals are amplified by the preamp and sent up the cable to be processed by the "time variable gain" (TVG) circuit in the Sonar Processor. (Refer to page 15 for a more details on the TVG circuit.)

#### **THEORY OF OPERATION** (continued)

After the return signals are processed by the TVG, the Sonar Processor takes evenly spaced samples of the echo returns which are processed and displayed on the PC screen as a very narrow sector that changes color along it's length depending on the intensity of the reflected signal.The amplitude of the returned echo samples, during one line, determines the color for each point along the line. The larger the amplitude of the return, the greater the change of color on the display. Every one pulse out of the transducer fills one "degrees per step" sector.

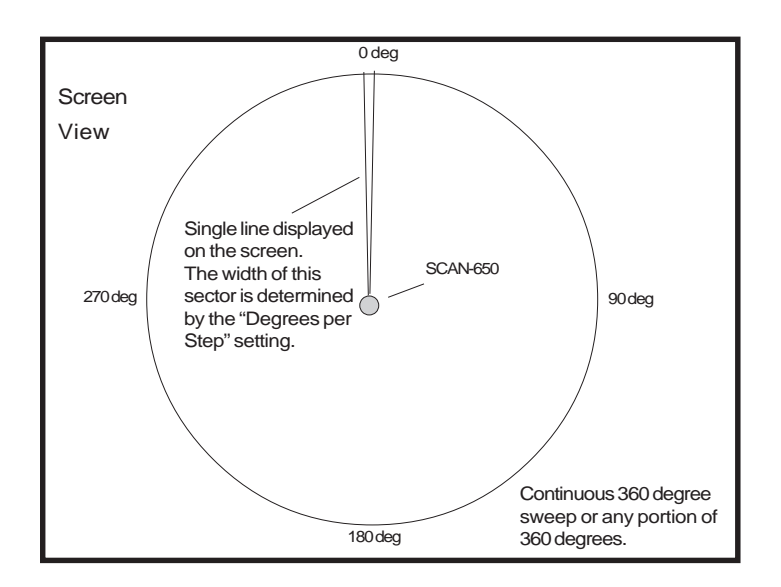

After the line is displayed, the transducer head (scanning head) rotates (steps) slightly to the right and the sequence is repeated. The smaller the step (1/2, 1, 1 1/2, or 2 degree) the higher the resolution of the picture. The transducer's continuous stepping fills the display with the sonar image. The sequence is repeated, and if nothing moves (targets or sonar), then the identical picture will be overlaid over the previous picture (one line at a time). If a 360 degree continuous sweep is selected, at 1 degree steps, then 360 steps will make up a complete picture (720 steps for 1/2 degree).

#### TIME VARIABLE GAIN (TVG)

The Sonar Processor contains a TVG circuit on the PC board that receives the echo signals from the fish preamplifier boards. The TVG circuit amplifies and makes time variable gain adjustments to the signal to make up for signal losses

which occur when the echoes are traveling through the water; the greater the range, the greater the losses. TheTVG circuit has its own set of operator controls which are located of the Sonar Processor's top panel. The controls are NEAR GAIN, FAR GAIN, and OVERALL GAIN.

The signal return (Fig 2) to the Sonar Processor is the signal that we would expect to see at the output of the fish preamps. The amplitude of the signal that reaches the Computer determines the color of the image. If the TVG circuit did not modify the signal shown below (Fig 2), then the display would start out good, but the bottom return would quickly turn to a color indicating no return. If the return from target #2 was real strong, it might "pop out" of the light background and print a light image.

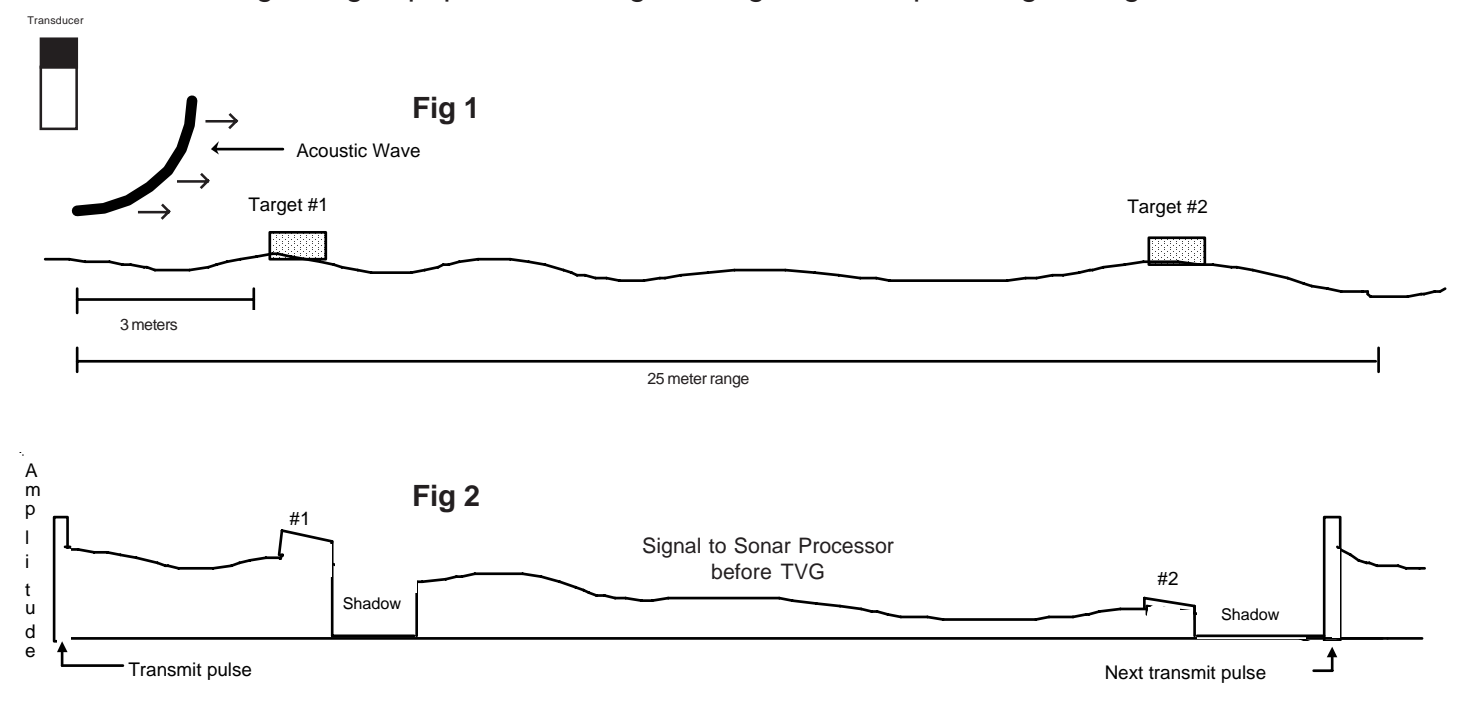

The signal (Fig 2 ) feeds the input of the TVG amp. The TVG amp has been adjusted, by the operator, to automatically increase the gain over time. The next drawing below (Fig 3) shows the gain increase (called the ramp). The last drawing below (fig 4)shows the output of the TVG amp with the "ramp" applied to the input. When this signal is displayed, there will be a even color across the paper with two light colors representing the two targets.

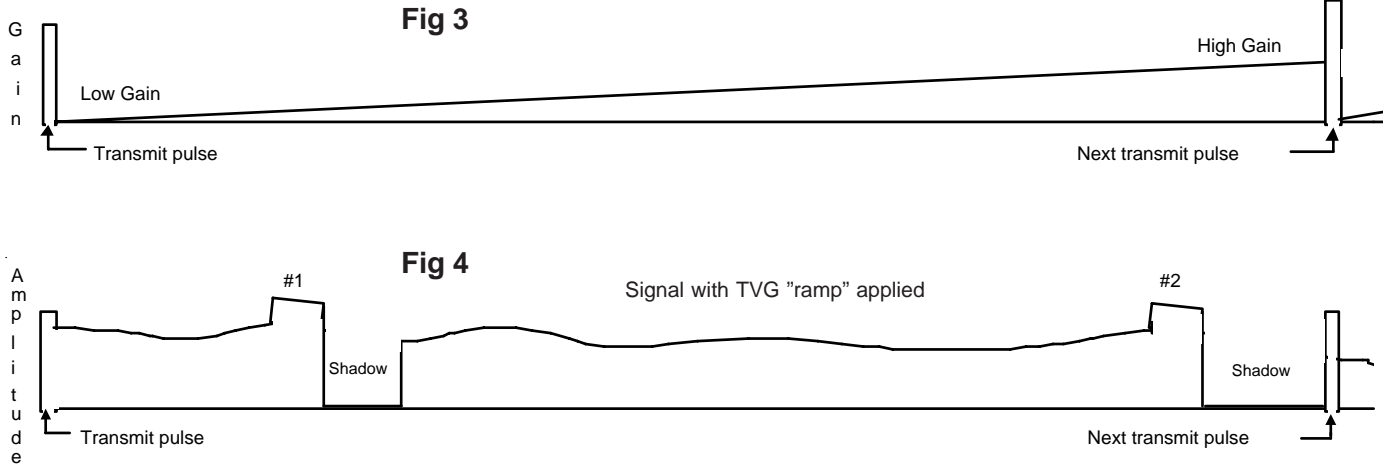

The TVG amplifier has three operator controls. They are located on the top panel of the Sonar Processor. Recommended settings for the TVG controls are provided in the Operation Section of this manual. Final TVG adjustments are made by the operator while the unit is running. The function of these controls is to adjust the amplifiers to compensate for losses that occur when the signal travels through the water. When they are adjusted properly, a reasonably even color is displayed across the screen during side scanning. The even color is the result of reflections off the bottom.

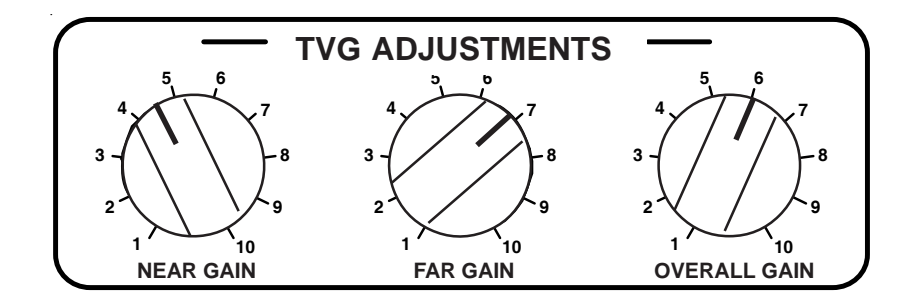

Near Gain - Adjusts the TVG gain at the start of the sweep (objects close to the scanning head). Far Gain - Adjusts the TVG gain at the finish (objects furthest from the scanning head). Operator adjusts for even color of the displayed line.

Overall Gain - Adjusts the gain of the complete line up or down. It adjusts overall darkness or lightness.

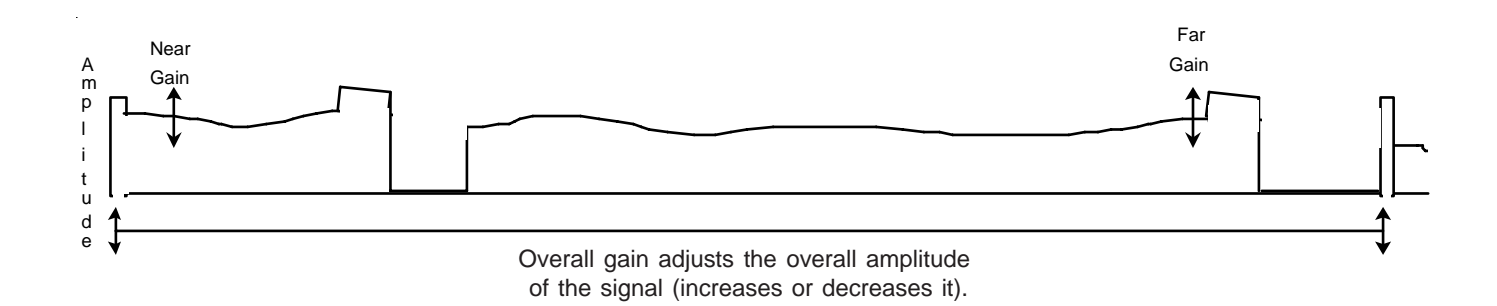

## **OPERATOR SWITCHES AND CONTROLS**

## **THE HARDWARE**

**Scanning Head**(transducer module):

The scanning head does not contain any operator switches or controls. The scanning head is factory calibrated and should not be opened.

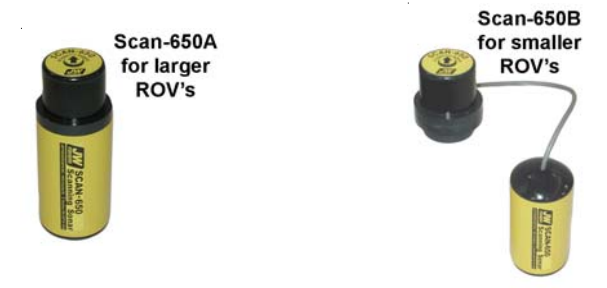

## **Sonar Processor:**

The Sonar Processor amplifies and conditions the signal from the scanning head. The amplifier in the Sonar Processor is called a Time Variable Gain (TVG) amplifier. The gain of the amplifier increases over time for each returning signal. The operator has very precise control of the TVG amplifier using the three gain controls.

The Near Gain, Far Gain, and Overall Gain controls on the front of the Sonar Processor are adjustments for the Time Variable Gain (TVG) amplifier. The goal of these adjustments is to adjust the amplifiers to compensate for signal losses that occur when the signal travels through the water. When they are adjusted properly, a reasonably even color will represent the ocean floor from the center to the outer edge of the scanned area. (See page 15 for a detailed description of the TVG)

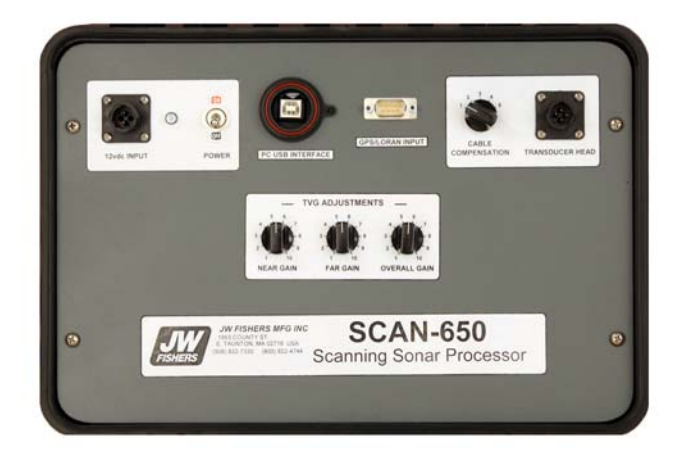

## SONAR PROCESSOR

## **Computer:**

The system will run on a Laptop, Desktop, or on JW Fishers optional "Splash Proof" computer. The "Splash Proof" is a computer system that is built into a Underwater Kinetics case. It utilizes a 10" Ultra Bright" display which is much easier to read in a open boat.The Sonar Processor has an integrated interface board that converts the analog signals to digital, and inputs the signal to the computer. The computer takes the digital signal, displays it, and stores it for future reference. The software has numerous toolbars and pull down menus for controlling the display. There is also communications from the computer to the transdcucer which allow the operator to control different functions within the Fish.

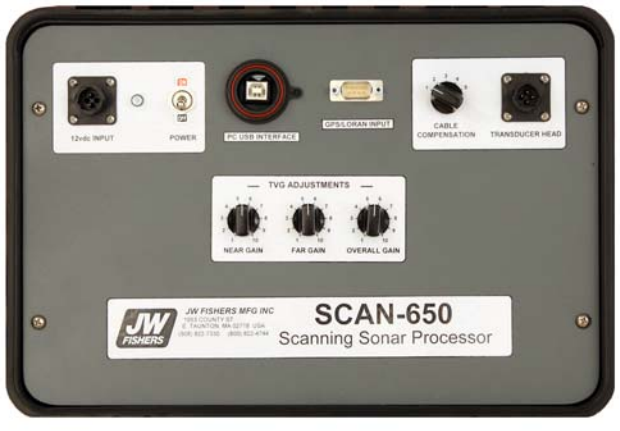

SONAR PROCESSOR

- POWER INPUT The power input for the Sonar Processor can be any voltage between 9 and 12 volts dc. A wall transformer is also supplied with the SCAN-650 which allows the Sonar Processor to be powered from 120/220 volts ac. The wall transformer converts 120/220 volts ac to 12 volts dc. A dc power cable with red and black alligator clips on the end is also supplied with the system; the dc cable can be connected to any high capacity 9 to 12 volt battery (such as a 12v automobile battery).
- POWER SWITCH When switched to the ON position power is applied to the processor's electronics and the green LED is illuminated. If the cable to the scanning head is connected (it should be before power is turned on) then power is also sent to the "downstairs" electronics.
- PC INTERFACE A USB cable connects the Sonar Processor to the PC
- GPS/LORAN INPUT connector Your GPS plugs into this connector. The Sonar Processor requires a NMEA 0183 input. It may be necessary to select this type of input from a menu in the GPS or LORAN unit (see page 34 Appendix A for more detail).
- CABLE LENGTH COMPENSATION switch Adjusts the gain of an amplifier to compensate for the various lengths and qualities of signal cables that can be used with the system. Switch position 1 is used for shorter cables (such as a 150ft cable). Switch position 5 is used for long cables (such as a 2000ft cable).
- TRANSDUCER HEAD (SCANNING HEAD) connector The cable from the Scanning Head Electronics attaches to this connector.
- NEAR GAIN CONTROL Adjusts the gain for objects close to the scanning head.
- FAR GAIN CONTROL Adjusts the gain of TVG amplifier so that the reflected signal from objects farthest from the Head can be amplified sufficiently to produce an image on the monitor.
- OVERALL GAIN CONTROL Adjusts the darkness of the sonar image in the selected color.

#### **THE SOFTWARE**

The majority of operator controls are located in toolbars on the screen. The number of tools in each toolbar, and therefor the number of toolbars, will depend on the resolution setting on your computer display. The resolution setting for the display below was 1024 by 768.

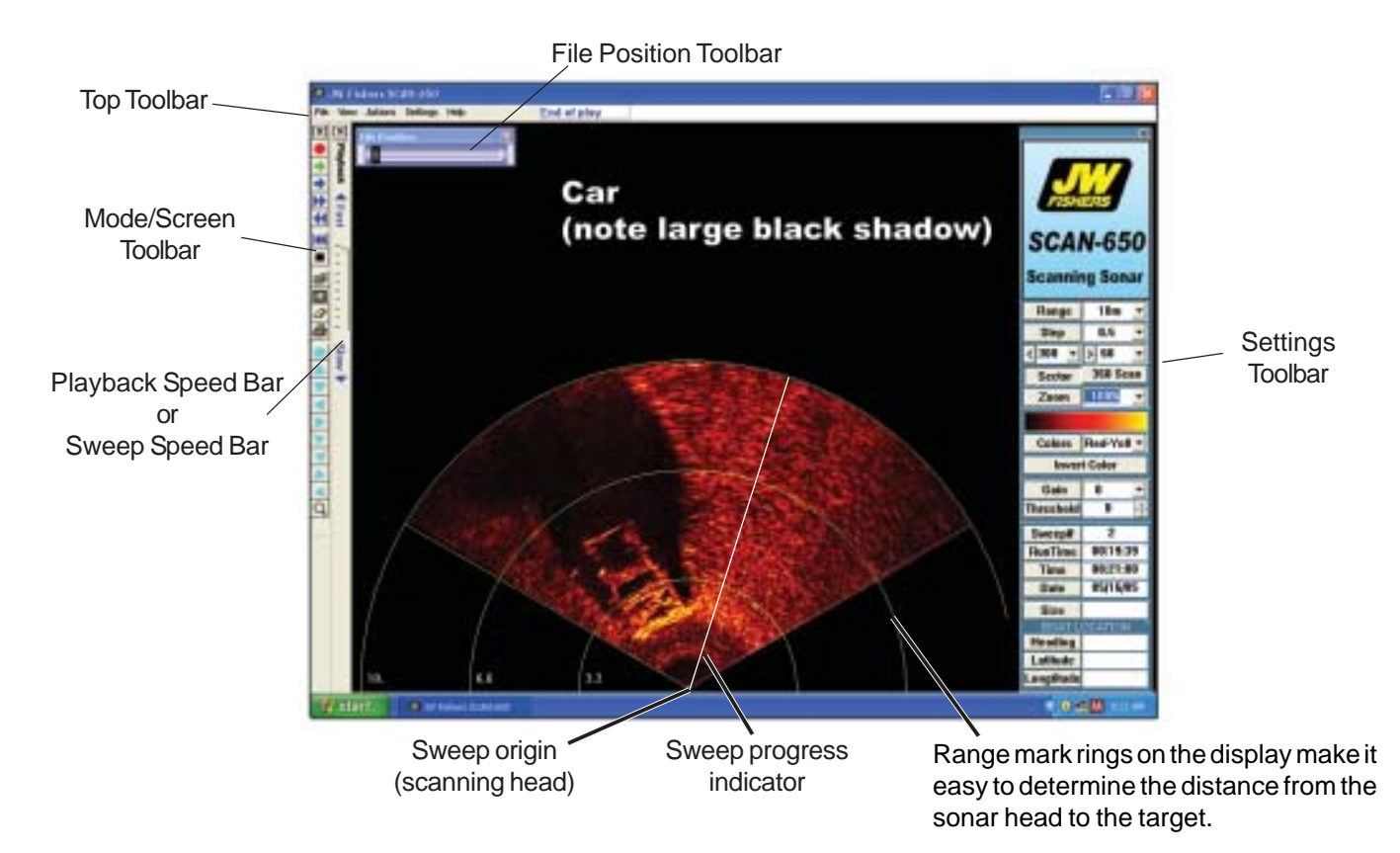

## **SOFTWARE MENUS:**

There are 5 pulldown menus available: FILE, VIEW, ACTIONS, SETTINGS and HELP. The selections available under each heading:

**File:**

- Record new file This is used to record a new sonar file.
- Open file Use this to open an existing sonar file for playback.
- Save screen as a picture Saves the image on the sonar screen as a Bitmap file.
- Print screen Prints the image shown on the screen.
- Exit closes the SCAN-650 program.

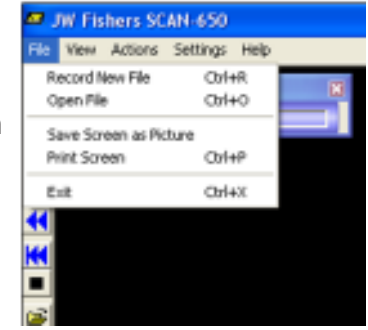

#### **View:**

The number of toolbars available under VIEW depends on the display resolution selected for the monitor. The higher resolution settings permit a single large toolbar (Mode/Screen Toolbar), where a lower resolution setting (640 by 480) requires three toolbars (Standard/Playback/Screen Position) to show the same number of icons. Details for each of these toolbars is covered later in the manual.

- **Mode/Screen Toolbar** Displays icons for various tools on left side of screen.
- **Playback Slider bar**  Active in Playback mode. Allows the operator to control the playback speed of recorded files. The speed can be adjusted from very slow to very fast.
- **File Position Toolbar** Used when Playback is selected. Displays the approximate location in the file for the present image being displayed. Operator can instantly move anywhere in the file by moving the slider.
- **Screen Position** Moves the origin of the sweep display giving **C** IW Figure SCAN-550 the operator a larger viewing area.

Center, Left, Right, Top, Bottom can be selected.

- **Show Range Rings** Makes the range rings visible in the sector the sonar is sweeping. This can assist the operator in determining the distance to a target. The default command is not to show the range rings.
- **Display GPS** The GPS position is shown in the BOAT LOCA-TION section of the Righthand Toolbar.
- **Settings Toolbar** Show or hide the right hand settings toolbar

## **Actions:**

The commands shown under the ACTION pulldown menu duplicate many of the commands shown on the Playback and Mode/ Screen Toolbars.

- **Record** Selecting this command operates the sonar and saves the data to a file.
- **Monitor Mode** This command is for real time viewing of sonar images without recording data.
- **Playback** Used to playback a previously recorded file.
- **Playback** with Continuous Loop Continuously repeats the playback of a recorded file.
- **Rewind** Rewind a recorded file.
- **Fast Forward** Views the recorded file in fast motion.
- **Stop** Stops the recording or playing back of a file.
- **Record Highlights** Records select parts (edits) of a previously recorded sonar record to a

#### **M** JW Fishers SCAN-650 File View Colonia Settings Help Record **x** Monitar Made **Playback** Playback with Continuous Loop ٠ Rewind Fast Forward ₩ Stop ₩ Record Highlights ₩ Ξ

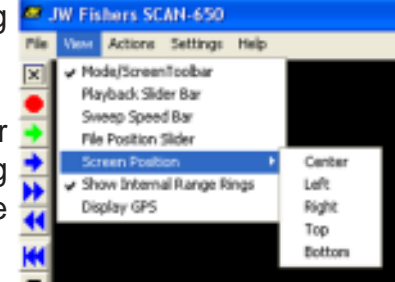

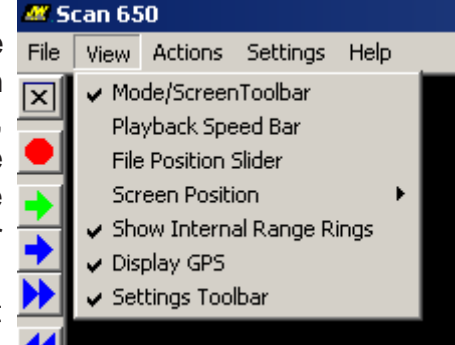

separate file (see page 24 for details).

## **Settings:**

• **Set Serial Port number** - The Sonar Processor has an integrated USB to Serial communications port. The operator must select the Sonar Processor com port for proper operation.

Note: Use the same physical USB port on the PC every time.

- **Set Head Orientation** The choices are normal or inverted. The sonar operator must identify whether the scanning head is mounted right side up (normal) as would be if mounted on top of a ROV, or upside down (inverted) as if it was pole mounted and deployed over the side of a boat. If the orientation is set incorrectly, targets that should be displayed on the left side of the screen will be displayed on the right side.
- **Set Date Format** The operator can choose either: month/ day/ year or day/month/year. The date is displayed in the Settings Toolbar.
- **Set Time Format** The operator can choose either a 12 hour or 24 hour time format. The time is displayed in the Settings Toolbar.
- **Restore Default Settings** Returns settings to the original factory default settings.

### **Help:**

- **Help Topics** Refers you to Operators Manual for help. Company contact information is provided.
- **About Sonar** Revision information and Company contact information is provide

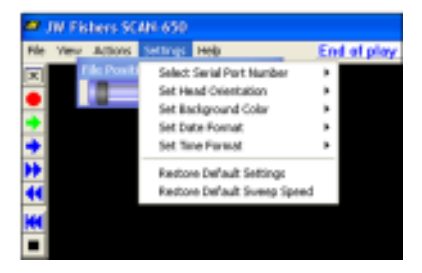

## **TOOL BARS:**

### **Mode/Screen Toolbar-**

The Mode/Screen toolbar allows for easy 1-click access to many software functions. A "Tooltip" stating the name of a button will appear when the mouse cursor hovers over the button . These controls are duplicates of "Menu" functions, please refer to the "Software Menus" section of this manual starting on page 19 for a detailed explanation of the commands below.

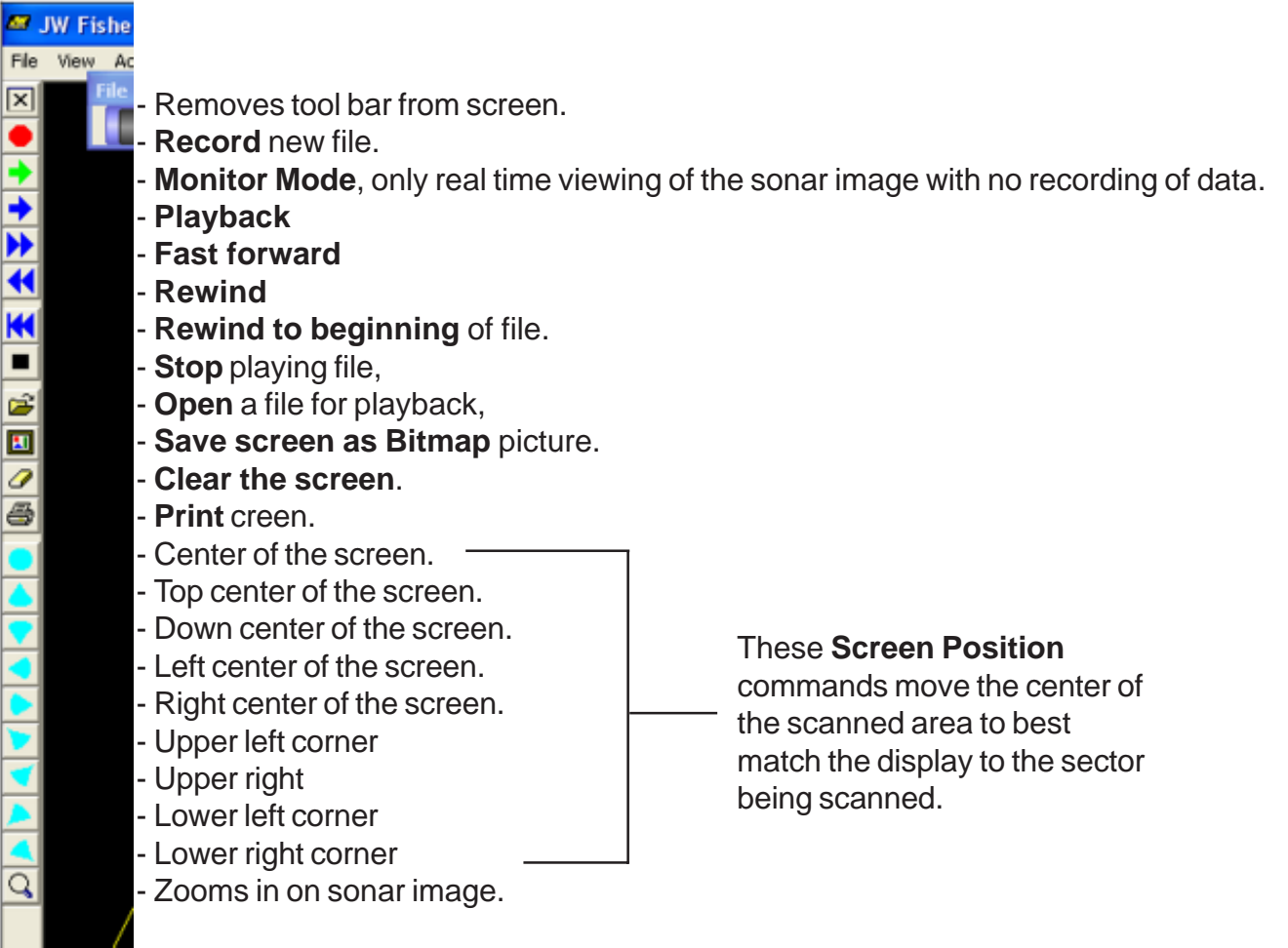

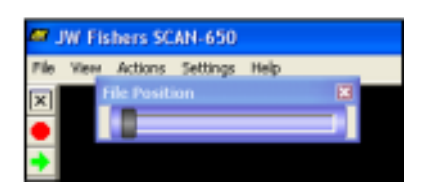

 **File Position Toolbar** - Used when Playback is selected. Displays the approximate location in the file for the present image being displayed. Operator can instantly move anywhere in the file by moving the slider.

**TOOL BARS:** (CONTINUED)

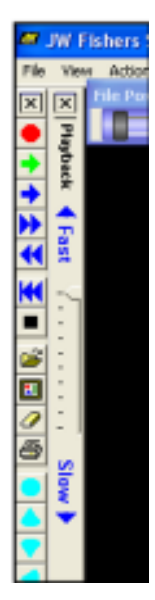

**Playback Slider bar** - Active in Playback mode. Allows the operator to control the playback speed of recorded files. The speed can be adjusted from very slow to very fast.

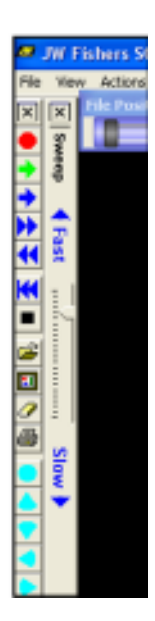

 **Sweep speed bar** - Only needed if your SCAN-650 Sonar Processor connects to your PC using a PC-CARD. If your Sonar Processor connects to your PC using a USB port, the Sweep Speed Bar is not used [speed adjustment is automatic].

 Active in Recording and Monitor mode. Allows the operator to optimize sweep speed to match the speed of the computer. To set the optimum speed, move the slider toward "FAST" until the data is only shown in half of the screen sector ( a mirror image is shown in each half of the chosen sector). Now move the slider slightly toward "SLOW" until data is shown in the full chosen sector. Note: Slider adjustments only take effect the beginning of the next sweep.

Note: The sweep speed must be optimized for each combination of Range and Step. The software will save the user optimized setting for each combination.

## **TOOLBARS:** (CONTINUED)

## **Settings Toolbar**

 Displayed on the right side of the screen. Information and pull down menus are:

- **Range**  The range setting sets the radius of area to be scanned. Range settings of: 5, 10, 20, 40, or 60 meters are available. A 360° sweep with a range setting of 10 meters would result in a total scan diameter of 20 meters.
- **Steps** -The steps setting sets the number of degrees the transducer rotates between the individual "pings" of a sweep. The smaller the step, the higher the image resolution. Larger steps reduce the time it takes to scan a sector, but trade image quality. Step degrees of 1/2, 1.0, 1.5, or 2.0 degrees are available.
- **Start of Sweep, End of Sweep** Allows the user to select the sector that will be scanned. The angle can be selected from the pulldown menus or can be typed into the box. Please refer to page 25 for more details.
- **Sector** When depressed, the sweep rotates between the "Start of Sweep" angle and the "End of Sweep" angle. Scans perfomed using the Sector setting will start in a clockwise direction and reverse direction at the end of each sweep.

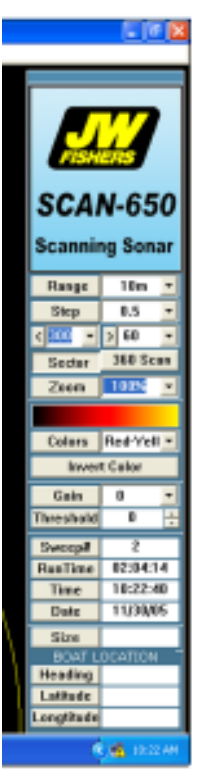

- **360 SCAN** When depressed the sweep rotates continuously (360 deg), always clockwise.
- **Zoom** Sets the magnification of the displayed image. Available Zoom settings are: 50%, 100%. 150%, and 200%. 100% is normal. The Zoom setting can also be changed by pressing the '+' and '-' keys on the keyboard.
- **Color Bar** Displays the colors for the sonar image being displayed. Zero or weak echo returns are represented by the colors on the left side of the bar and strong returns are the colors on the right side of the color bar.
- **Color** Selects the colors for the color bar. There are numerous color choices. The color combinations allow the sonar image to be displayed in various shades of both colors. The best color is a matter of operator preference although at times a sonar image can appear to be more distinct in one particular color. Clicking repeatedly on the COLOR button scrolls through the color choices, or the color can be selected by clicking on the down arrow on the right hand side of the box showing the color name.
- **Invert Color** Clicking the invert color button inverts the color bar. The colors on the left are now on the right and the colors on the right are now on the left. At times a sonar image can appear to be more distinct by vewing it in an inverted color set.
- **Gain** The software gain control should be used only during playback to compensate for images recorded with improper TVG control settings. The gain can be adjusted from -5 to +5 in one digit increments. Clicking repeatedly on the GAIN button scrolls through the 11 gain settings. The gain can also be set by clicking on the down arrow on the right hand side of the box showing the gain number. Positive numbers increase the gain, negative numbers decrease the gain. The Gain should be set to 0 during recording.

## **TOOLBARS:** (CONTINUED)

## **Settings Toolbar** (continued)

- **Threshold** Adds an offset to the sonar return signal so that even the smallest signal is visible on the monitor. Clicking repeatedly on the Threshold button scrolls through the 256 settings (0 - 255) or the threshold can be selected by clicking on the up or down arrows on the right hand side of the box showing the threshold number. A threshold setting of 25 is commonly used.
- **Sweep#** Shows the number of sweeps that have occurred. Each time the scanning head completes a sweep in either direction it is counted as one sweep and the number in the Sweep# box increments by one. This information is useful when a target is seen on the sonar. The operator can make note of the sweep number and easily return to the part of the file showing the target by forwarding to the appropriate sweep number.
- **Run Time** Shows the running time of the sonar. This is the time from when the SCAN-650 application is opened, or a new recording is started.
- **Time** Shows the time of day (gets the info from the computer). Under Settings (top toolbar), 12 hr or 24 hr clock can be selected.
- **Date** Shows today's date (gets info from computer). Under Settings (top toolbar), Month-Day -Year or Day-Month-Year can be selected.
- **Size** Allows the operator to measure the size of any object shown on the sonar display. The measured target size is shown in the window to the right of the Size button. Please see page 26 for details on how to use the sizing tool.

**BOAT LOCATION** (information is from your GPS):

**- Latitude and Longitude** - Show the GPS position of the boat.

## **RECORD HIGHLIGHTS** (under the Action Menu)

Allows the operator to create a new, smaller file containing any size portion of another previously recorded file.

- 1. Select "Record Highlights" from the "Actions" pull down menu. The "Save Highlights as File" box opens.
- 2. Select the destination in the "Save In:" box and enter a file name. Click Save.
- 3. A "Record Highlights" box containing "Record" and "Stop" buttons opens.
- 4. Open and start the playback of the previously recorded file.
- 5. When the portion of the file that you want to save to the Highlights file begins playing, rewind slightly and click on "Record" in the Record Highlights box.
- 6. Allow the file to play. When the file reaches the end of the portion you want to save in the Highlights file, click "Stop" in the Record Highlights box.
- 7. The new Highlight file can now be played.

#### **SCREEN POSITION** (under the View Menu and Mode/Screen Toolbar)

The operator can move the origin point (center) of the sweep to any position on the screen to give a large viewing area. Moving the origin point and increasing the zoom extends the image from the top to the bottom of the screen. The origin point can also be moved to the corners of the screen when it is advantageous to do so. The screen position can be moved from the "View" menu, from the Mode/Screen toolbar, or by dragging the origin with the mouse. To drag the origin with the mouse, position the mouse cursor over the origin. The mouse cursor will change from an arrow to a set of crosshairs (+). Press and hold the left mouse button down while dragging the origin to the desired location. As the origin is dragged away from the center of the screen, the Zoom level changes, magnifying the sonar image to a maximum of 200%

#### **Start of Sweep, End of Sweep** -

Allows the user to select the sector that will be scanned. The angle can be selected from the pulldown menus or can be typed into the box. Alternately, the operator can set the "Start of Sweep" angle by following these steps.

- 1. Move the mouse cursor to the "Start of Sweep" arm on the sonar display.
- 2. Press and hold down the right mouse button.
- 3. Drag the arm to the desired "Start of Sweep"position.
- 4. Release the right mouse button.

The "End of Sweep" angle can be set in the same maner, but requires the "Shift" key on the keyboard to be pressed and held before pressing the right mouse button and released only after the measurement is complete.

 With a "Start of Sweep" angle of 300 degrees and an "End of Sweep" angle of 60 degrees selected, the resulting sweep would cover a total sector of 120 degrees( as shown below).

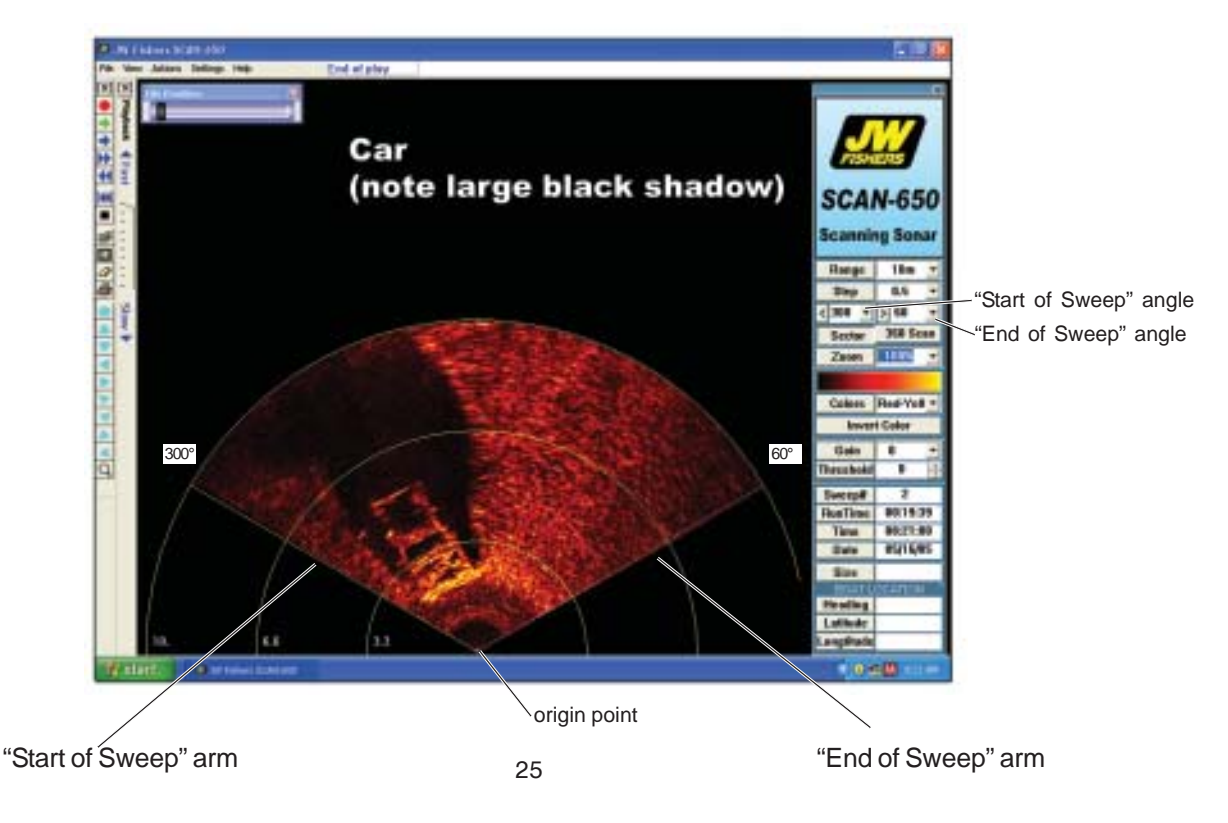

**Size** (Located in the Settings Toolbar)

Allows the operator to measure the size of any object shown on the sonar display, measure the distance between objects or the distance between the object tnd the tranducer. A "Size" can be measured by:

- 1. Left mouse click on the "SIZE" button in the Right Toolbar
- 2. Move the mouse pointer to one end of the target
- 3. Press and hold down the left mouse button
- 4. While holding the left mouse button down, drag the cursor to the other end of the target.
- 5. Release the left mouse button. The size of the target (in meters) will be displayed in the window to the right of the Size button

Alternately, the Size can be measured by:

- 1. Press and hold the Shift key on the keyboard
- 2. Move the mouse pointer to one end of the target
- 3. Press and hold down the left mouse button
- 4. While holding the left mouse button down, drag the cursor to the other end of the target.
- 5. Release the left mouse button. The size of the target (in meters) will be displayed in the window to the right of the Size button

When measuring the distance of an object from the origin (transducer), alway start measuring at the object and end at the origin.

## **SCAN-650 SOFTWARE INSTALLATION**

Operation of the *SCAN-650* software requires three software programs to be installed on the PC. The installation CD will automatically launch the hardware driver and sonar software installation programs. The first program, InstaCal, is required for the PC to calibrate and control the integrated Interface board (analog to digital board). The second program is a USB to Serial Driver. This program is required for the PC to control the Sonar Processor Settings. The third program, *SCAN-650*, is the actual operating software. All Software must be installed before the Sonar Processor is connected to the computer with the included USB cable.

1.Start PC

2.Insert *SCAN-650* Installation CD into CD or DVD drive.

3.The JW Fishers *SCAN-650* banner should appear. If it does, Skip to step 5

4.If the *SCAN-650* banner box does not open within 60 seconds, the installation can be performed from Windows Explorer.

A. Open Windows Explorer from the Start / Programs menu.

B. Select Jwf – *SCAN-650* . Click on Setup.exe. This will start the installation program.

5. The 'Welcome to the InstalShield Wizard for InstaCal for Windows' box opens. Click next to continue.

6. The "Destination Folder' window will appear. Click Next to continue.

7. Click 'Install' to begin the installation. The driver will install, then the 'InstalShield Wizard Complete' message box will show. Click 'Finish' to complete this step.

8. The' Welcome to the InstalShield Wizard for PL-2303 USB to Serial' box opens. Click 'Next' to continue

9. The driver will install, then the 'InstalShield Wizard Complete' message box will show. Click 'Finish' to complete this step.

10. The 'Welcome to JW Fishers *SCAN-650* Setup Wizard' box opens. Click 'Next' to continue.

11.The customer information box opens "Enter your name, and organization, then Click 'Next'.

12.Click 'Next'.

#### **INSTALLING HARDWARE AND SOFTWARE** (continued)

- 10. The "Select Installation Folder' box opens. The default folder is C:\ Program Files\. This should only be changed if either the Windows or Program Files folder is not located on the C:\ drive. Click 'Next'.
- 11. The 'Confirm Installation' box opens. Click 'Next'.
- 12. The *SCAN-650* software installation will complete. Click 'Close' in the 'Installation Complete' box.
- 13. A messagebox will appear stating 'You must restart your computer for the configuration changes made by JW Fishers SCAN-650 to take effect. Click on 'Yes, I want to restart my computer now' and 'OK' to complete the InstaCal installation.
- 14. Remove the Installation CD from the drive now.

## **SCAN-650 SOFTWARE INSTALLATION CONTINUED ON NEXT PAGE**

## **INSTALLING HARDWARE AND SOFTWARE (continued)**

If you have purchased a complete system (including the computer ) from JW Fishers then the hardware and SCAN-650 Software have already been installed and tested. You can go directly to **CONNECTING THECABLES** on page 31.

If you are using your own computer system then proceed below.

#### **(If your SCAN-650 connects to your PC using a PC-CARD or PCI board (desktop PC) skip to page 26)**

When you first connect the Sonar Processor SP to PC Interface (USB Cable), the Windows "Found New Hardware Wizard will launch.

 1. The first message box will state: 'Can Windows Connect to Windows update to search for software?' Select 'No, not this time.' then click 'Next' to continue.

 2.The next screen states: 'If your hardware came with an installation CD of Floppy, insert it now The drivers have already been installed on the PC. It is not necessary to insert the CD. Select 'Install the software automatically (Recommended)', then click 'Next' to continue.

#### **InstaCal program - Interface board configuration and calibration**

Before the *SCAN-650* can be used for the first time, this program must be run to configure the Interface board which is integrated into the Sonar Processor. This program must also be run whenever the Sonar Processor is used with a different PC. The SP to PC interface (USB Cable) must be connected before running this program.

- 1. From the Start menu select Programs / Measurement Computing / InstaCal.
- 2. The InstaCal software starts.
- 3. A 'Plug and PlayBoard Detection' window should open. USB-1208HS should show in the window. Click 'OK'
- 4. 'Board #0 USB-1208HS' should show in the board list window.
- 5. From the 'Install' pull-down menu click on 'Configure'. The 'Board Configuration' box opens.
- 6. Next to 'Number of Channels', select '8 Single Ended'. from the drop down list. • Click 'OK' to continue.
- 7. Exit the InstaCal program.

#### **INSTALLING HARDWARE AND SOFTWARE (PC-CARD or PCI board)**

#### **Skip to page 31 if your SCAN-650 Sonar Processor connects to the PC using a USB cable**

#### **For PC-CARD on Laptop PC:**

Before the SCAN-650 can be used for the first time, this program must be run to

configure and calibrate the Interface board. This program must also be run whenever the Interface board is installed in a different Laptop PC. The Interface board must be installed before running this program.

- 1. From the Start menu select Programs / Measurement Computing / InstaCal.
- 2. The InstaCal software starts.
- 3. In the 'PC Board list' click on 'PC-CARD-DAS16/330' to highlight it.
- 4. From the 'Install' pull-down menu click on 'Configure'. The 'Board Configuration' box opens.
- 5. Next to 'Clock 0 Source', select 'External'.
	- Next to 'Clock Speed', select '10MHz'.
	- Next to 'ADC External Pacer Edge', select 'Rising'.
	- Click 'OK' to continue.
- 6. From the 'Calibrate' pull-down menu click on 'A/D'. The automatic calibration will begin. Allow the calibration to complete. When calibration is complete, click 'OK'.
- 7. Exit the InstaCal program.

#### **For PCI board (Desktop PC)**

- Before the SCAN-650 can be used for the first time, this program must be run to configure and calibrate the Interface board. This program will also need to be run if the Interface board has been removed and replaced in the PC or moved to a different slot on the motherboard. The Interface board must be installed before running this program.
	- 1. From the Start menu select Programs / Measurement Computing / InstaCal.
	- 2. The InstaCal software starts.
	- 3. If the Interface board is properly installed, the 'Plug and Play Board Detection' box will open. Be sure there is a checkmark in the box next to 'PCI-DAS1200Jr'. Click 'OK' to continue.
	- 4. In the 'PC Board list' click on 'PCI-DAS1200Jr' to highlight it.
	- 5. From the 'Install' pull-down menu click on 'Configure'. The 'Board Configuration' box opens.
	- 6. Next to 'No. of Channels', select '16 Single Ended'.
		- Next to 'ADC Ext Pacer Edge', select 'Rising'.
		- Next to 'Counter 4 Source', select 'External'.
		- Click 'OK' to continue.
	- 7. From the 'Calibrate' pull-down menu click on 'A/D'. The automatic calibration will begin. Allow the calibration to complete. When calibration is complete, click 'OK'.
	- 8. Exit the InstaCal program.

## **INSTALLING HARDWARE AND SOFTWARE (continued)**

When you run the SCAN-650 software for the first time it will be necessary to configure the SCAN-650 software to open the correct COM (serial) port for communications. To select the COM (serial)port number that the software will use:

- 1. Follow the instruction on the Sonar Processor Box cover to cable and power up the SCAN-650 system. Do not launch the SCAN-650 Application at this time.
- 2. Select the windows 'Start' menu and single right mouse click on '(My )Computer'.
- 3. A pop-up menu will appear. Left mouse click on 'Manage'
- 4. Left mouse click on 'Device Manager' (found in the left hand list).
- 5. In the Device Manager window a list of your computers hardware will be shown. Click on 'Ports (Com & LPT)'. If this is not shown, make sure the Sonar Processor power is ON and the Sonar Processor is connected to the PC with a USB Cable.
- 6. After clicking on 'Ports (Com & LPT), one or more items will be shown. Look for the item that refers to your USB to Serial Adapter, it will be something like 'Prolific USB to Serial Com Port (COM4)' or 'Belkin Serial Port (COM6)'. Note which COM port number has been assigned to the USB to Serial Adapter.
- 7. Close all open windows.
- 8. Launch the SCAN-650 application
- 9. A message box will appear stating "Unable to Open Serial Port. Select Cancel to work Offline". Select "Cancel".
- 10.Open the "Settings" Menu and select "Select Serial Port Number"
- 11. Select the COM port number that matches the COM port number assigned to the USB to Serial Adaptor

The SCAN-650 COM settings are now configured.

\*Note:

If the USB to Serial Adaptor is installed in a different (physical) USB port, the COM port number changes and you will have to repeat these steps to reconfigure the COM settings.

#### **The hardware and software installation is now complete.**

## **CONNECTING THE CABLES (USB)**

The drawing below shows the cable connections between the Transducer Head, the Sonar Processor, the boat's GPS system, and the PC See pages 9 and 10 of this maual for a description and picture of each of the cables.

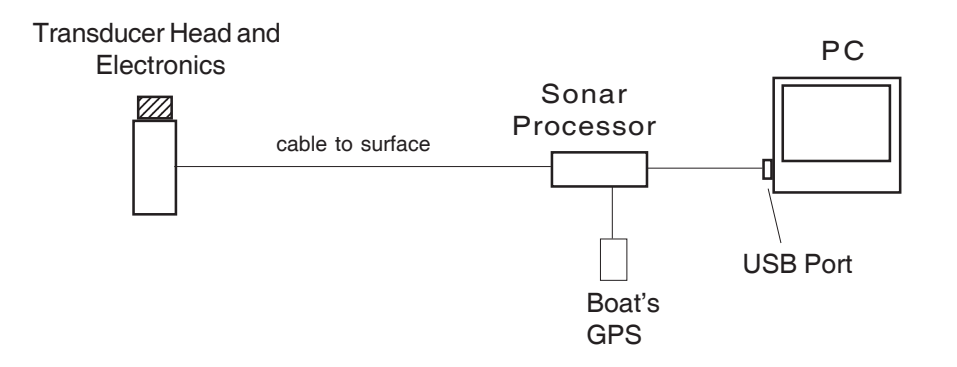

- 1.) Attach the long cable that connects the Transducer Head to the Sonar Processor.
- 2.) Connect either the 12vdc battery power cable or the 120/220 vac to 12vdc power supply to the "+12vdc Input" jack on the Sonar Processor Panel
- 3.) If available: Connect the data cable from the GPS to the "GPS Input" jack on the Sonar Processor Panel
- 4.) Boot you PC into Windows. Wait until Windows is fully loaded before proceeding.
- 5.) Switch the Sonar Processor Power Switch 'ON'
- 6.) Attach the (USB) interface cable that connects the Sonar Processor to the PC
- 7.) Launch the SCAN-650 Application

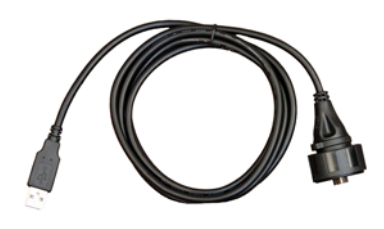

USB Interface Cable

## **CONNECTING THE CABLES (PC-CARD or PCI for Desktop PC)**

The drawing below shows the cable connections between the Scanning Head, the Sonar Processor, the boat's GPS system, and the PC. See pages 9 and 10 of this maual for a description and picture of each of the cables.

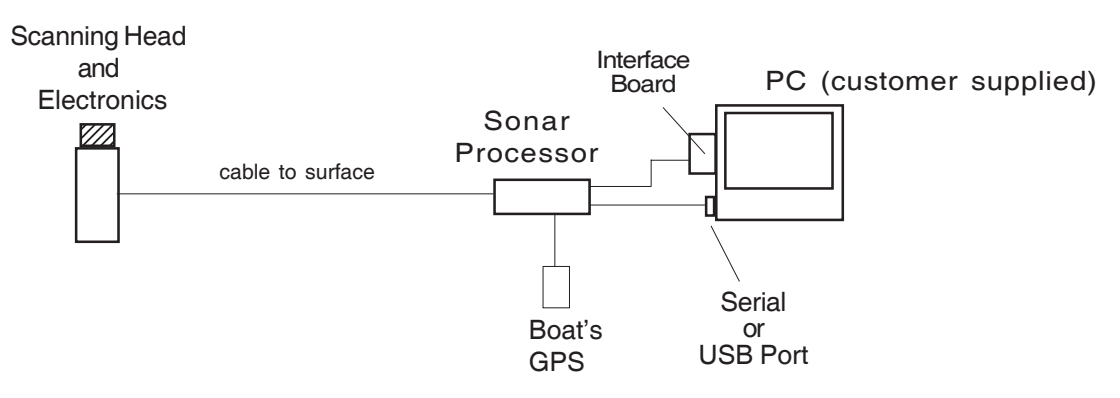

#### Step 1.

Attach the long cable that connects the Scanning Head to the Sonar Processor. CAUTION: Make sure the O-ring is inside the submersible connectors on the Scanning Head cable.

#### Step 2.

Attach the interface cable that connects the Sonar Processor to the Interface board (see page 21 of this manual for instructions on installing the interface board).

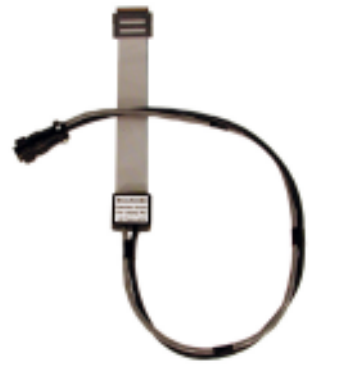

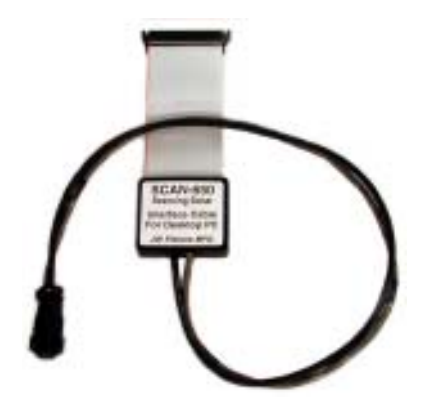

Interface Cable for Laptop PC Interface Cable for Desktop PC

## Step 3.

Attach the cable that connects the Sonar Processor to the Serial or USB port of the computer. See picture below. If your computer has a Serial port then only the leftmost cable is used. If your computer has USB ports (no serial ports), then the cables are plugged together and both cables are used. The rightmost cable converts the Serial cable to a USB cable. If using this cable see the Appendix in the back of this manual for instructions on using the Serial to USB adapter.

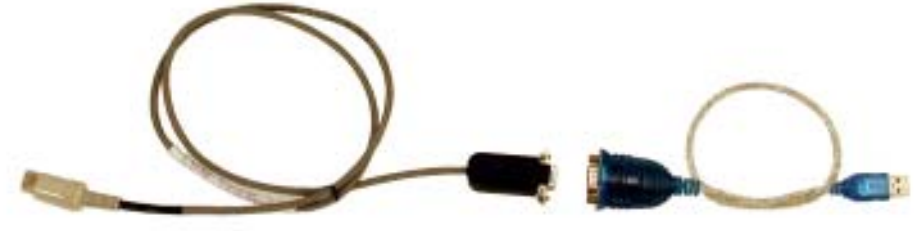

Step 3.

If the data cable for your GPS has a 9 pin "D" connector on the end (for a PC serial port), then you can connect the GPS directly to the GPS INPUT jack on the Sonar Processor panel. If the data cable for your GPS has bare wire leads on the end, you will need to splice the appropriate wires to the cable (shown below). If your GPS did not come with a data cable, one can be obtained from the GPS retailer or manufacturer. There are usually a variety of cables available, many also include connections for an external power source for the GPS. We recommend using an external power source as using the GPS with the data output consumes a set of small batteries in a few hours.

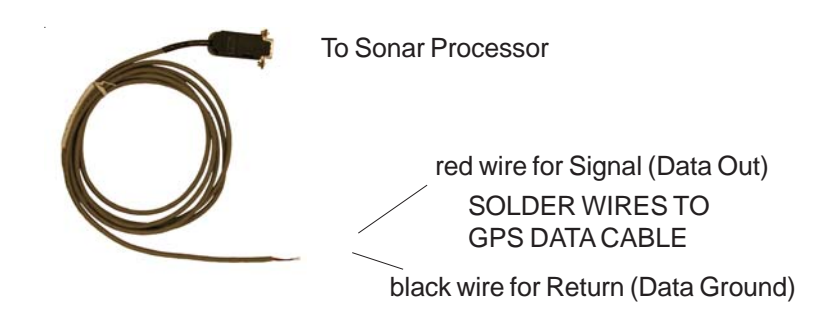

## **ATTACH THE SCANNING HEAD TO ROV OR POLE HANDLE**

After attaching the SCAN-650 cables to the appropriate system components, the Scanning Head can be attached to the ROV or mounted on a pole handle for operation from a boat. When attaching the Scanning Head to an ROV, if the Head and Electronics are in one unit, mount the unit on the top of the ROV. If the Head and Electronics are separate units, mount the head on the top of the ROV and the Electronics in a protected position on the side, or bottom, of the ROV.

Note: Be sure the arrow on top of the Scanning Head is pointing forward. The arrow points to the area that will be displayed at the top of the PC screen.

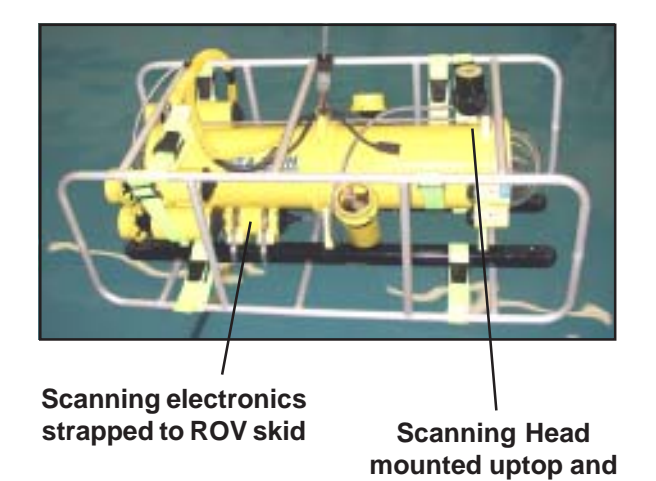

**forward**

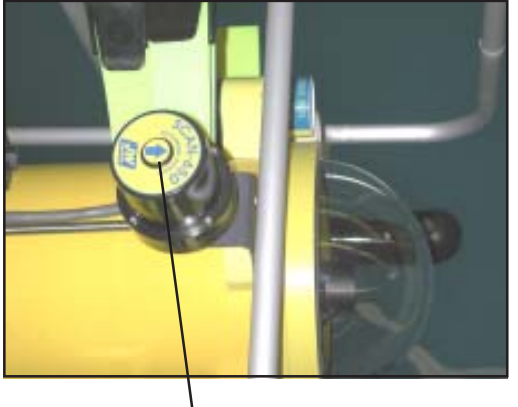

**Mount Scanning Head arrow facing forward, this will be the top of the display on the PC**

34

## **OPERATION**

- 1. Connect all cables as described above.
- 2. Connect the appropriate power supply to Sonar Processor unit and turn on the power switch. If the Scanning Head is receiving power from an ROV, turn on power to the ROV.
- 3. Turn on the GPS and obtain a position fix. See "Installing hardware and software section of this manual for instructions on connecting and configuring your GPS.
- 4. Turn on the PC. If the SCAN-650 is being operated for the first time, the Interface board must be installed into the computer and the SCAN-650 software loaded onto the hard disk. See "Installing Hardware and Software" section of this manual. NOTE: The minimum recommended resolution setting for the PC is 1024 x 768.
- 5. Open the SCAN-650 program on the PC.
- 6. Select the operating parameters from the Right Hand Toolbar (range, step, degrees, sector, zoom, etc.). See "Operator Switches and Controls" and "sample Recording" section of this manual for a complete description of each of these functions.
- 7. Choose the proper selections in the Settings menu for your system see "Settings" section of this manual for complete information on settings. This step is primarily for first time setup of the system.
- 8. Choose the operating mode, either Monitor or Record. In the Monitor mode the sonar image is displayed on the monitor, but is not saved. In the Record mode the sonar image is displayed on the monitor and saved to disk or hard drive. The Monitor mode can be selected by clicking on the green arrow on the toolbar. The Record mode can be selected by clicking on the red button on the toolbar.

The SCAN-650 is now ready to operate. Recorded files can be played back at any time by clicking the playback arrow on the toolbar. If the operator does not select a file from the file menu, the last recorded file will automatically be played back.

## **SAMPLE PLAYBACK**

It is recommended that before beginning use of the SCAN-650, the operator practice playing back the sample files in the program. This will help familiarize the operator with some of the system features. To playback a sample file follow the steps below.

- 1. Open the SCAN-650 program. Under the File heading on the toolbar click Open. Select the sample file from the sample file stored on the hard disk. The default location of the sample files is: C:\Program Files\JW Fishers\SCAN-650\Sample Data Files
- 2. Click the Playback button on the toolbar on the left of the screen. The Playback button is the single blue arrow pointing to the right. The saved file will begin to play.
- 3. Using the toolbar on the right of the screen, click on the invert color button and note how the sonar image changes.
- 4. Change the selection on the colors menu next to the COLOR button, and note how the sonar image changes.
- 5. Click the Stop button on the toolbar on the left of the screen. The Stop button is the black square.
- 6. Click the Rewind button on the toolbar on the left of the screen. The Rewind button is the double blue arrowhead pointing to the left. The double blue arrowhead with the line in front is the Rewind to beginning of file button. Using the Rewind button the operator can rewind the file being played to any point on the recorded file. Click the Stop button when the file is rewound to the desired place. Click the Playback button to continue playing the file.
- 7. Click the Fast Forward button on the toolbar on the left of the screen. The Fast Forward button is the double blue arrowheads pointing to the right. When the file is advanced to the desired place, click the Stop button and then the Playback button to continue reviewing the file.
- 8. When playing back files the File Position Toolbar appears on the screen. Using the mouse the operator can move the slider on the toolbar to quickly move to any point in the file.
- 9. To measure a target on the screen, hold the shift key and click the mouse arrow on one end the target. Holding both the shift key and the mouse button down, move the mouse arrow to the other end of the target and release the mouse button. The size of the target (in meters) will be displayed in the size box.
- 10.Try using other buttons on the toolbar and note their effect on the sonar image. Some buttons cannot be used with recorded files such as the Range, Step, and Sector buttons. These parameters were set when the file was originally recorded and can not be changed during playback mode.

## **SAMPLE RECORDING**

The procedure below provides an example on how to record a file and will step you through some of the recording options. The complete system needs to be cabled up and ready to go with the SCAN-650 deployed on an ROV or on a pole over the side of a boat (3-4 ft off the bottom).

- 1. Open the Scan-650 application.
- 2. Select a scan range under "Range" on the right side toolbar. The choices are 5, 10, 20, 40, and 60 meters. Longer range settings allow a larger area to be scanned, but the resolution of the scan is lower. Shorter range settings produce higher resolution images and are recommended when searching for small or "soft" targets. For this exercise select 10 meters.
- 3. Select a step degree setting under "Step" on the right side toolbar. The choices are .5, 1, 1.5, and 2. Larger steps allow the sonar beam to scan the area more quickly, however, resolution is lower. The smaller the step, the higher the resolution of the sonar image. For this exercise select a step of 0.5. This setting provides the highest resolution.
- 4. Select a sector to be scanned in the right side toolbar. The sector selected represents the portion of a circle that will be scanned. The choices for the "Start" (left menu) and "Stop" (right menu) angle are 0, 30, 45, 60, 90, 120, 150, 180, 210, 240, 270, 300, 315, and 330. The larger the sector, the longer it takes the sonar beam to sweep the area. If Sector is selected the sonar beam will rotate right to left, then left to right in a motion similar to a windshield wiper. If "360 Scan" is selected, the sonar beam will continuously rotate 360 degrees, refreshing the sonar image with each subsequent pass of the beam. For this exercise select 360 Scan.
- 5. Under "Zoom" on the right side toolbar select 100%. This is the normal operating setting. When an image of interest is appears on the screen the operator can select one of the other zoom settings - 150%, or 200% to enlarge the image. The operator can also choose which portion of the scanned area to display by selecting one of the screen positions in the Mode/Screen Toolbar on the left side of the screen the repositions the origin point.
- 6. Select a screen color under "Colors" on the right side toolbar. The color combinations allow the sonar image to be displayed in various shades of both colors. The best color is a matter of operator preference although at times a sonar image can appear to be more distinct in one particular color. For this exercise select red-yellow for the Colors list.
- 7. Select a gain value under "Gain" on the right side toolbar. The choices are -5, -4, -3, -2, -1, 0,1, 2, 3, 4, and 5. The gain settings are used to lighten or darken the sonar image. The lower the number the lighter the image. A zero gain setting is recommended when recording files as this setting will allow the gain to be adjusted up or down when the file is played back. When recording files the gain can be adjusted on the Sonar Processor to produce the desired sonar image.
- 8. Select "0" under "Threshold" on the right side toolbar. The choices range from 0 255. Threshold is similar to gain in that it adjust the lightness and darkness of the sonar image, however, threshold allows much finer adjustment because of the broader range. A setting of "0" is recommended when recording files. This will allow the threshold to be varied widely when playing back recorded files. Small details in the sonar image may become visible as the threshold is increased. If a high threshold setting is selected when recording a file, the sonar reflections from hard targets will be so high on the threshold scale that all detail will be lost. This data can not be recaptured when playing back the file even if the threshold is lowered to the minimum setting.
- 9. The SCAN-650 is now ready to begin displaying and recording sonar data. To record a new file click the red button at the top of the left side toolbar or click "Actions" on the top toolbar and select "Record". Before the recording begins, you will be asked to name the file and select a location for the storage. The sonar data will be displayed on the PC monitor and recorded to the hard drive.
- 10. Set the Gain Controls on the Sonar Processor. The Sonar Processor amplifies and conditions the signal from the scanning head. The amplifier in the Sonar Processor is called a Time Variable Gain (TVG) amplifier. Adjusting the TVG:
	- a) Start with all three gain controls at their mid-point.
	- b) Set the CABLE LENGTH COMPENSATION switch. Select the switch position that gives the best picture with the three GAIN controls set at their mid-point. This is a one time adjustment, once the best switch setting is found, it is not necessary to change it unless a different cable is used. Switch position 1 is used for shorter cables (such as a 150ft cable). Switch position 5 is used for long cables (such as a 2000ft cable).
	- c) Adjust the Far Gain up or down for an even background color.
	- d) If an even color cannot be obtained by adjusting the Far Gain, adjust the Near Gain up or down then readjust the Far Gain. The Near Gain usually requires little or no adjustment.
	- e) Adjust the Overall Gain so that only the very strongest returns (from "hard" objects) cause the highest color on the color chart to be displayed.
	- f) If, once the desired picture is displayed, you find that the GAIN controls are set near their minimum settings, lower the setting of the CABLE LENGTH COMPENSATION switch by one position and readjust the GAIN controls. Conversely, if you find that the GAIN controls are set near their maximum settings, increase the setting of the CABLE LENGTH COM-PENSATION switch by one position and readjust the GAIN controls.

Note: When recording, it is important to have the Gains properly adjusted. If a file is recorded with the Gains set too high, causing the signal to "saturate" the amplifier, detail lost in the saturated portion of the image cannot be recovered in playback. It would be preferable to have the Overall Gains set slightly too low; the Gains can be increased by the on-screen Gain Control during playback, with most of the detail retained.

While the sonar data is being recorded the settings can be changed at any time. Select a new Range setting, Sector scan angle, Step, color scheme, etc. and note the change in the sonar image. In most cases the change will not take place until after completion of the present sweep. Once the file has been recorded, play it back to view the results. Experiment with the file by changing the settings and noting the results on the displayed image.

## **FAQs**

## **Operation**

Q) What would you consider a good place to start with the gain Controls?

A) I start with the Near Gain 5, the Far Gain 7, and the Overall Gain 7. If the image produced with the TVG controls at these settings is much too light, increase the Cable Compensation switch setting by 1. The Cable Compensation switch is located on the SCAN-650 Sonar Processor box. This switch is used to adjust the gain to compensate for various lengths of cable. Switch position 1 is used for shorter cables (such as a 150ft cable); switch position 5 is used for long cables (such as a 2000ft cable). Fine tune the Near Gain so objects close to the scanning head look good. Next, adjust the Far Gain so objects farthest from the scanning head look good. Finally, use the Overall Gain to adjust the overall darkness or lightness of the image.

Q) How do I adjust to compensate for a bottom that slopes away or towards the scanner head?

A) The SCAN-650 produces a fan shaped beam that is 40 degrees in the vertical plane. This allows the SCAN-650 to scan gently sloped bottoms without altering the orientation of the scanning head. For bottoms that slope gently away from the scanning head, you can compensate by raising the far gain. For bottoms that slope gently up towards the scanning head, you can compensate by lowering the far gain. Steeper slopes would require you to adjust the head to be perpendicular to the slope. This would ensure complete coverage of the surface of the slope.

Q) Some of the images are clearly vehicles, while others only show a large, undefined shape.

A) This is normal. When performing a search, it is important to remember that objects will not always be displayed as you would expect. The orientation of the target in relation to the scanning head can make a big difference in the how the sonar "sees" the target. Changing the orientation of the scanning head in relation to the target will change how it appears on the display.

Q) Why is a lot of detail lost farther out in the scan?

A) The sonar beam produced by the SCAN-650 is a fan shaped beam.

The farther the beam travels away from the transducer, the more the spread out the beam becomes. Since the beam spreads as it travels, the images produced at long ranges are not as detailed as images of close objects. (Echoes from all portions of this fan shaped beam are combined to draw the image on the screen)

Q) Will I still be able to see small objects on the larger scans?

A) The 40 meter plus ranges are best when searching for large objects such as vehicles.

Small objects are often overlooked due to their small size when drawn on the screen. On a 21", monitor, with the screen positioned so the a 270-90 degrees sweep is shown at maximum size, a 3ft length measures only ¼", which is very easy to overlook. To thoroughly search an area for a

## **FAQs (continued)**

small target (body), you will need to perform several shorter range scans. The 5 meter and 10 meter ranges are best for small target searches.

Q) How do I get the update of JW Fishers SCAN-650 Software?

A) Contact JW Fishers for information on software updates.

PH (800) 822-4744 PH (508) 822-7330 E-MAIL: jwfishers@aol.com or info@jwfishers.com

Q) What is the optimum height off the bottom for the scanning head?

A) For small targets, the SCAN-650 transducer should be approximately 2 feet from the bottom.

Q) If used on a pole, does the motion of the boat affect the scan?

A) Yes, the motion of the boat will affect the scan. Acceptable images can be captured when pole mounting the SCAN-650, however, the transducer must be stationary to produce the highest quality images. Horizontal motion affects the scan more than vertical.

Q) Most tripods I have seen have a self leveling function. Would that make it hard to see the contour of the bottom or would a fixed head better keep it on the right plane?

A) A self leveling tripod is ideal for many situations. Gently sloped bottom contours do not affect the performance of the SCAN-650. Lowering the

SCAN-650 to the bottom of a lake or pond on a self leveling tripod ensures the scanning head is perpendicular to the bottom and in the proper position for scanning a fairly level bottom (as is common in most ponds). As long as the scanning head is perpendicular to a surface, the contour of that surface will be clear. The SCAN-650 does not know the difference between a level bottom and a sloped bottom.

## **Troubleshooting**

## **Problem: "Unable to Open Serial Port" message**

The JW Fishers Sonar requires a COM (serial) port to pass operation parameters from the PC to the Sonar. It will be necessary to configure the JW Fishers Sonar software to open the correct COM (serial) port for communications. Below are instructions for configuring the COM (serial) port.

## **To select the COM (serial) port number that the software will use:**

- 1. Cable and power up the JW Fishers Sonar system. Do not launch the JW Fishers Sonar application at this time.
- 2. Select the Windows 'Start' menu and single right mouse click on 'My Computer'.
- 3. A pop-up menu will appear. Left mouse click on 'Manage'
- 4. Left mouse click on 'Device Manager' (found in the left hand list).
- 5. In the Device Manager window a list of your computers hardware will be shown. Click on the '+' symbol next to 'Ports (Com & LPT)'. If this is not shown, make sure the Sonar Processor power is ON and the Sonar Processor is connected to the PC with a USB Cable.
- 6. After clicking on 'Ports (Com & LPT), one or more items will be shown. Look for the item that refers to your USB to Serial Adapter, it will be something like 'Prolific USB to Serial Com Port (COM4)' or 'Belkin Serial Port (COM6)'. Note which COM port number has been assigned to the USB to Serial Adapter.

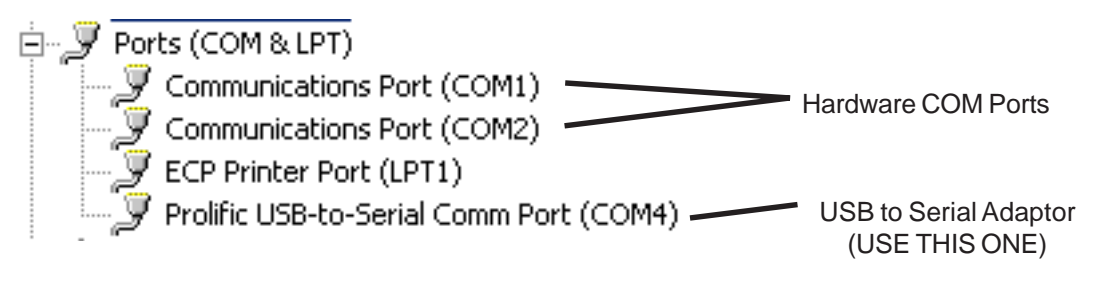

- 7. Close all open windows.
- 8. Launch the JW Fishers Sonar application
- 9. A message box will appear stating "Unable to Open Serial Port. Select Cancel to work Offline". Select "Cancel".
- 10.Open the "Settings" Menu and select "Select Serial Port Number"
- 11. Select the COM port number that matches the COM port number found in step 6. (If more than one COM port was listed, try each one until you find the one that works.)

The JW Fishers Sonar COM settings are now configured.

\*Note:

If the USB to Serial Adaptor is installed in a different (physical) USB port, the COM port number changes and you will have to repeat these steps to reconfigure the COM settings.

## **Troubleshooting (continued)**

## **Problem: "A Required Interface Board Was Not Found" message**

JW Fishers Sonar systems use an interface board to capture the analog sonar signal and convert it to digital data which the software can then process. The driver software for this interface board is installed as part of the JW Fishers Sonar application installation process. After the JW Fishers Sonar application installation process is completed and before the sonar system is run for the first time, a program to configure the interface board must be run. This program must also be run whenever the Sonar Processor is used with a different PC.

### **USB Systems:**

### **The SP to PC Interface (USB) Cable must be connected to the Sonar Processor and PC**

- 1. From the Start menu select Programs / Measurement Computing / InstaCal.
- 2. The InstaCal software starts.
- 3. A 'Plug and Play Board Detection' window should open. USB-1208HS should show in the window. Click 'OK'
- 4. 'Board #0 USB-1208HS' should show in the board list window.
- 5. From the 'Install' pull-down menu click on 'Configure'. The 'Board Configuration' box opens.
- 6. Next to 'Number of Channels', select '8 Single Ended'. From the drop down list.
- 7. Click 'OK' to continue.
- 8. Exit the InstaCal program.

## **PC-CARD (older) systems**

#### **The PC-CARD Interface Board must be Installed in the PC**

- 1. From the Start menu select Programs / Measurement Computing / InstaCal.
- 2. The InstaCal software starts.
- 3. In the 'PC Board list' click on 'PC-CARD-DAS16/330' to highlight it.
- 4. From the 'Install' pull-down menu click on 'Configure'. The 'Board Configuration' box opens.
	- Next to 'Clock 0 Source', select 'Internal'.
	- Next to 'Clock Speed', select '10MHz'.
	- Next to 'ADC External Pacer Edge', select 'Rising'.
	- Click 'OK' to continue.
- 5. From the 'Calibrate' pull-down menu click on 'A/D'. The automatic calibration will begin. Allow the calibration to complete. When calibration is complete, click 'OK'.
- 6. Exit the InstaCal program.

The interface board is now configured.

## **Troubleshooting (continued)**

## **PC-CARD (older) systems only**

### **Problem: On certain range settings the monitor seems to show a mirror image in a split screen. Why does it do this?**

The SCAN-650 software allows the operator to optimize sweep speed to match the speed of the computer. This is accomplished using the Sweep Speed slider. If the sweep speed setting is too fast, Sonar pings are not recorded by the PC. This will result in the mirror image. Slowing down the sweep speed will correct this problem. Please note this adjustment must be made for each Range setting / degrees per Step combination.

## **Problem: Sometimes my sweep speed had to be all the way down to get a full screen on step setting 0.5. Is this normal?**

The latest version of software has improved performance and should allow faster sweep speeds. A new version of the SCAN-650 software is available for download. The latest version of software offers improved performance and fixes several minor bugs found in earlier revisions. Contact JW Fishers for information on software updates.

> PH (800) 822-4744 PH (508) 822-7330 E-MAIL: jwfishers@aol.com or info@jwfishers.com

#### **APPENDEX A**

#### **CONFIGURING YOUR GPS**

The SCAN-650 uses standard NMEA 0183 information obtained from a connected GPS or Loran C receiver to display your boats heading and position (Latitude and Longitude). For most GPS systems you will need to enable the data output, select a version of NMEA 0183 to output and select the outputs baud rate (data speed). These selections are usually made through your receivers Setup menu. Please refer to your GPS or Loran C users manual for detailed instruction.

NMEA 0183 Standard version – The NMEA 0183 interface standard has evolved to accommodate new technologies in communications for marine navigation. As a result, most GPS receivers offer a choice of which NMEA 0183 revision is sent to its data output. The SCAN-650 can obtain the boats position and heading information from a variety of data sentences available in many of the revisions. The sentences the SCAN-650 recognizes are GLL, GGA, VTG and RMC. It is usually best to select the latest revision. If, after selecting a revision, either the position or heading is missing, try selecting another revision.

Baud rate – The SCAN-650 uses the industry standard speed of 4800 baud for the NMEA 0183 interface. If your receiver offers a selection of alternate baud rates, select 4800.

## **APPENDEX B**

#### **USB TO SERIAL ADAPTOR**

#### **Windows XP**

1. Load the driver software for the USB to Serial Adapter. Follow the manufacturers instructions. Leave the adapter connected to the PC. Skip this step if it has already been done.

Complete the following steps to open the 'Device Manager' on your PC. These steps are necessary to find out what 'Com Port Number' the PC has assigned to the adapter's USB connection.

- 2. Select 'Start' and choose 'My Computer'.
- 3. Under 'Other Places', select 'Control Panel'. If the 'Pick a Category' widow opens, select 'Printers and other hardware'. In the 'See Also' list, select 'System'. If the 'Classic View' window opens, select 'System'.
- 4. In the 'System Properties' window, select the 'Hardware' tab.
- 5. Select 'Device Manager'

6. In the Device Manager window a list of your computers hardware will be shown. Click on 'Ports (Com & LPT)'. If this is not shown, make sure the USB to Serial adapter is plugged into the USB port and its software driver is correctly installed. After clicking on 'Ports (Com & LPT), one or more items will be shown. Look for the item that refers to your USB to Serial Adapter, it will be something like 'Belkin Serial Port (COM6)' or 'Prolific USB to Serial Com Port (COM4)'. Click on this item.

7. When the 'Properties' window opens, select the 'Port Settings' tab.

8. Change the 'Bits per Second' to 4800.

9. Click the 'Advanced' button.

10. At the bottom of the 'Advanced settings' window, click on the 'Com Port Number' selection and select COM1, COM2, COM3, or COM4. It does not matter which one as long as it is not listed as (in use). Note which COM port you selected and click 'OK'.

11. Close all open windows.

#### **Windows 98SE NEXT PAGE**

## **APPENDEX B** (continued)

#### **USB TO SERIAL ADAPTOR** (continued)

#### **Windows 98SE**

1. Load the driver software for the USB to Serial Adapter. Follow the manufacturers instructions. Leave the adapter connected to the PC. Skip this step if it has already been done.

Complete the following steps to open the 'Device Manager' on your PC. These steps are necessary to find out what 'Com Port Number' the PC has assigned to the adapter's USB connection.

- 2. Click on 'My Computer'.
- 3. Select 'Control Panel'. Select 'System'.

4. In the 'System Properties' window, select the 'Device Manager' tab.

5. In the Device Manager window a list of your computers hardware will be shown. Click on 'Ports (Com & LPT)'. If this is not shown, make sure the USB to Serial adapter is plugged into the USB port and its software driver is correctly installed. After clicking on 'Ports (Com & LPT), one or more items will be shown. Look for the item that refers to your USB to Serial Adapter, it will be something like 'Belkin Serial Port (COM6)' or 'Prolific USB to Serial Com Port (COM4)'. Make note of the COM number; you will need it when operating the SCAN-650 software. Click on this item.

6. When the 'Properties' window opens, select the 'Port Settings' tab.

7. Make the following selections in the Port Settings tab: Bits per second  $=$  4800 Data Bits  $= 8$ Parity = None Stop bits  $= 1$ Click 'OK'

8. Close all open windows.

## **MAINTENANCE**

 Your SCAN-650 was designed to be maintenance free. The scanning head, electronics housing and cable are constructed of corrosive resistant materials. Protect the black scanning head. Do not sit the unit down on the black scanning head. The scanning head should be keep clean (soap and water), protected from damage, and stored in a cool, dry place. The Sonar Processor, interface cables, and connectors should be kept clean, dry, and out of direct sunlight.

 The o-ring in the cable connector on the transducer can be lubricated with a silicon based lubricant.

## **LIMITED WARRANTY**

 Your SCAN-650 underwent constant inspection during assembly to insure many years of trouble free performance. The system is warranted for TWO FULL YEARS from the date of purchase. During this period the SCAN-650 will be repaired free of charge should a failure occur due to materials or workmanship under normal use.

 The warranty does not cover damage due to dropping or general misuse. The warranty covers JW Fishers equipment only. JW Fishers will not be liable outside of the remedies stated above.

 Should service be required, write or phone us explaining the nature of the problem. Most problems can be isolated over the phone and correct replacement parts sent to you. In some cases, it may be necessary to return a system component for checkout.

#### RETURNING EQUIPMENT FOR REPAIR

 If your SCAN-650 should need service, please call, fax, write, or e-mail: info@jwfishers.com, phone (508) 822-7330, or fax (508) 880-8949 the factory for instructions. We do not require authorization for the return of equipment. If you have a problem with your sonar and would like to have it checked out at the factory, simply pack it well and return with a brief note describing the problem.

 Be sure to include your return address and telephone number on the note. When returning equipment from outside of the US, to avoid Custom problems when arriving in the USA, contact the factory for specific instructions regarding shipping.

Contact the factory for instructions should you encounter any problems. See cover page for contact information.